# EVOLVE

Full HD médialejátszó kettős HD DVB-T vevővel

# **Blade DualCorder HD**

használati útmutató **www.evolve.cz**

1

#### **1.1 Megjegyzés**

#### **1.2.1 Használati ajánlat**

Üzemhőmérséklet +5°C-tól +35°C-ig

#### **1.2.2 Megjegyzés a merevlemezzel kapcsolatban**

A készülék beépített merevlemezt használ az adatok tárolására, amely szokványos szoftverrel töredezettségmentesíthető. A merevlemezen tárolt adatok megsérülhetnek vagy elveszhetnek mechanikai sérülés, áramkiesés vagy túlfeszültség miatt, ezért ajánlatos a biztonsági adatmentés. Sem a szállító, sem az importőr nem vállal felelősséget a tárolt adatok veszteségeért.

#### **1.2.3 Továbbá**

- $\diamond$  amennyiben a készüléket nedvesség éri, száraz ruhával törölje azt szárazra<br> $\diamond$  ane szerelje szét a médialejátszót, mert az így keletkezett károkra nem von
- ne szerelje szét a médialejátszót, mert az így keletkezett károkra nem vonatkozik a garancia
- $\diamond$  ne nyomja meg túl erősen a médialejátszó a gombjait<br> $\diamond$  a médialejátszót védie a lökésektől, ütésektől, vibrác
- $\diamond$  a médialejátszót védje a lökésektől, ütésektől, vibrációtól és ne tegye ki mágneses tér hatásának<br> $\diamond$  ha az elektrosztatikus mező a médialejátszó szokatlan viselkedését okozza, akkor azt rövid idő
- ha az elektrosztatikus mező a médialejátszó szokatlan viselkedését okozza, akkor azt rövid időre kapcsolja ki az elektromos hálózatból, majd csatlakoztassa vissza
- (1) Az alábbi ábra szerint csatlakoztassa a csatlakozót a tápegységből a a készüléken levő csatlakozóba;
- (2) az ábrán látható módon csatlakoztassa a tápegység hálózati csatlakozóját a hálózati aljzathoz.

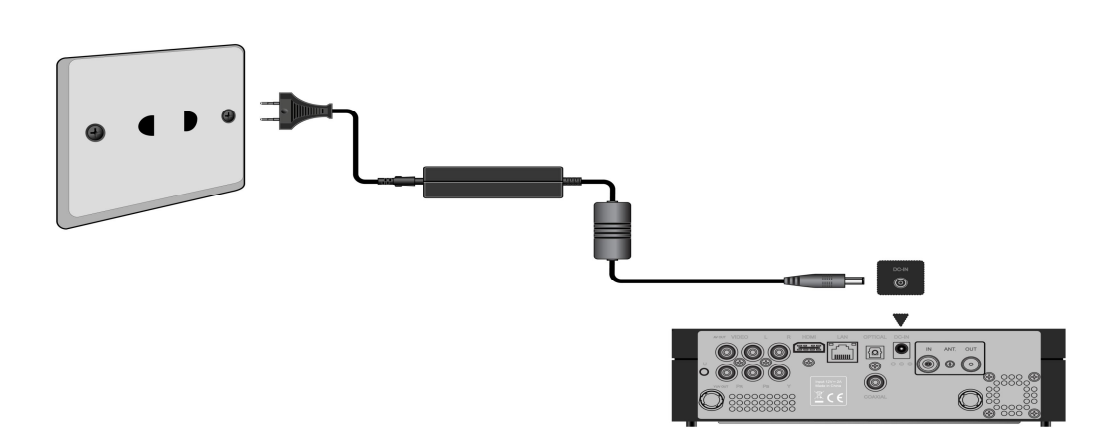

**1.3.2 Csatlakozás a számítógéphez**

- (1) Ellenőrizze, hogy a lejátszó be van kapcsolva;
- (2) Csatlakoztassa USB 3.0 kábel csatlakozóját a lejátszó USB portjába;
- (3) Az USB 3.0 kábel másik végét csatlakoztassa a számítógép USB portjához.

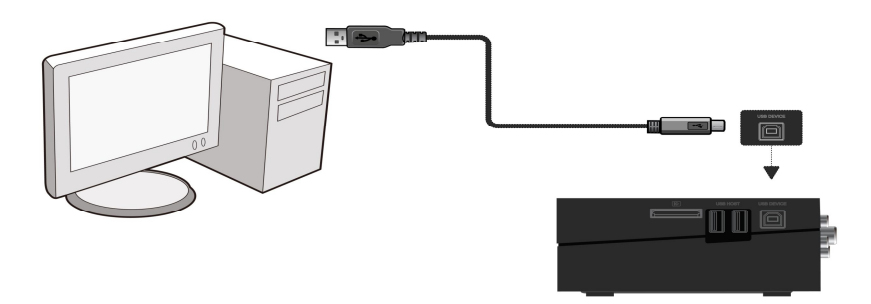

#### **1.3.3 USB tároló csatlakoztatása (pl. USB flash meghajtó, USB HDD, stb.)**

- (1) Ellenőrizze, hogy a lejátszó be van kapcsolva;
- (2) Csatlakoztassa az USB flash meghajtót, USB merevlemezt, stb. a lejátszó egyik USB-portjába.

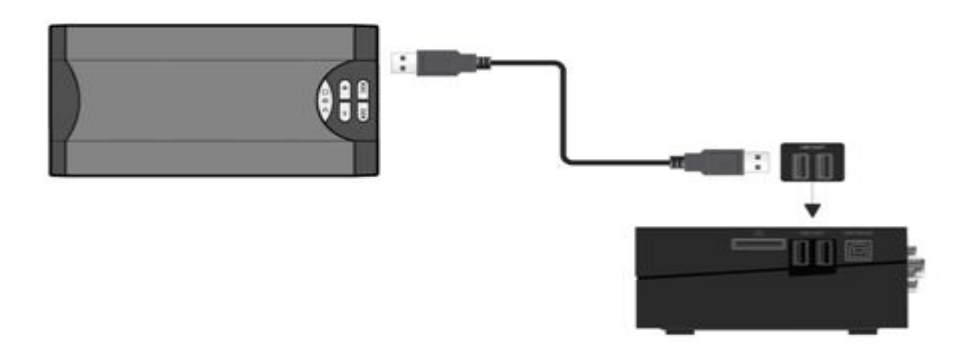

#### **1.3.4 A memóriakártya behelyezése**

A memóriakártya behelyezése után a készülék memóriakártya-olvasójába, rendelkezésére állnak a kártyán tárolt adatok. (1) Győződjön meg róla, hogy a mellékelt kép alapján helyesen helyezze be a kártyát az olvasóba; (2) Az ábrán látható nyilak szerint helyezze be a kártyát.

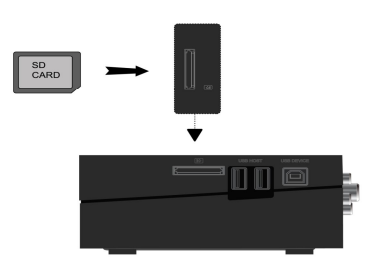

**1.3.5 Csatlakoztatás a TV-hez**

**1.3.5.1 A/V kimenet**

(1) Csatlakoztassa az ábra és a színek szerint a három féle színű csatlakozódugókat az A/V OUT csatlakozókba a lejátszón; (2) Csatlakoztassa az ábra és a színek szerint a három féle színű csatlakozódugókat az A/V IN csatlakozókba a televízión.

Így lejátszhatóak a médialejátszóban tárolt adatokat a TV készüléken, vagy más megjelenítő eszközökön.

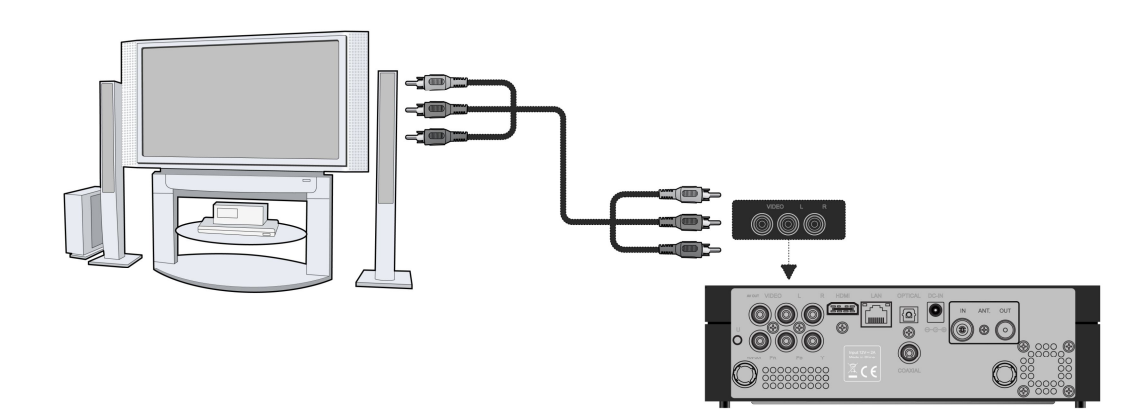

#### **1.3.5.2 komponens video kimenet Y/Pb/Pr**

(1) A kép szerint csatlakoztassa a YUV kábel csatlakozókat az Y/Pb/Pr csatlakozókba a lejátszón;

(2) A kép szerint csatlakoztassa a YUV kábel csatlakozókat az Y/Pb/Pr csatlakozókba a TV készüléken.

A hang csatlakoztatása az Y/Pb/Pr videó kimenet használatakor:

Első módszer: használja a jack A/V OUT hangkimenetet;

Második módszer: a S/PDIF audio kimeneti csatlakozókról vagy koaxiális kábelen keresztül, vagy optikai szálon keresztül.

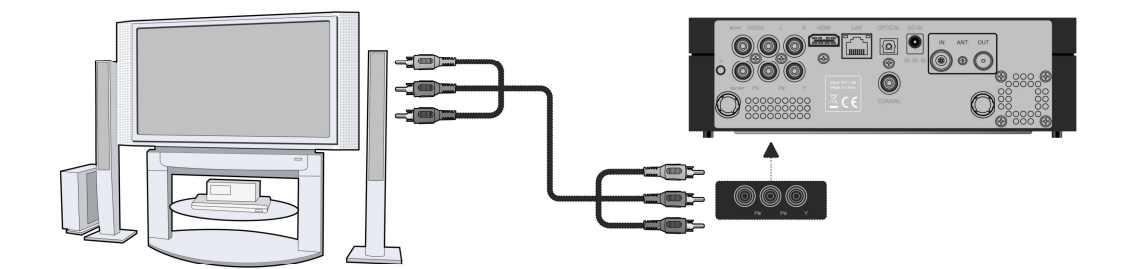

Ezzel a csatlakoztatással megjelenítheti a TV-ben a médialejátszón tárolt filmeket, zenét és fényképeket.

#### **1.3.5.3 HDMI kimenet**

- (1) A kép szerint csatlakoztassa a HDMI kábel egyik végén levő csatlakozót a lejátszón levő HDMI csatlakozóba;
- (2) A kép szerint csatlakoztassa a HDMI kábel másik végén levő csatlakozót a TV készüléken levő HDMI csatlakozóba.

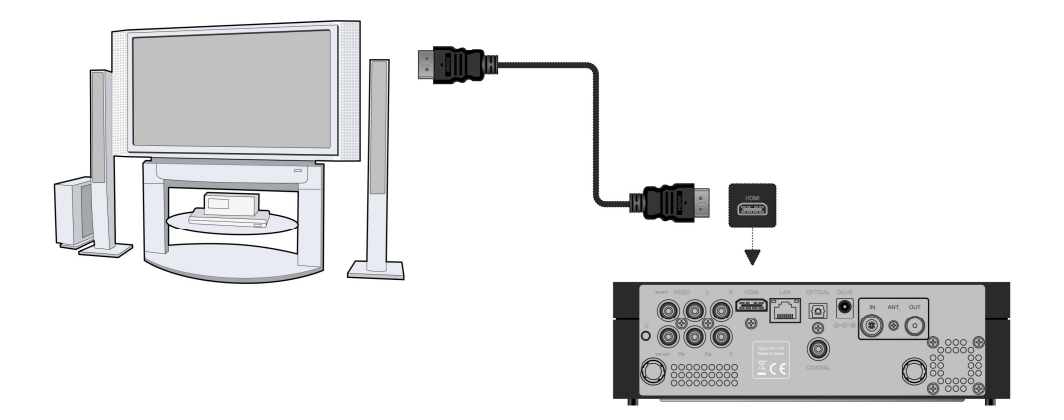

Ezzel a csatlakoztatási módszerrel kapja a lehető legjobb minőségű audió és videó jelátvitelt egyetlen kábel segítségével.

#### **1.3.6 Csatlakoztatás digitális audio berendezéshez**

(1) Az alábbi ábra szerint csatlakoztassa a koaxiális kábel (RCA csatlakozó) egyik végét a S/PDIF Digiatal jelölésű a aljzatba a lejátszón. Amennyiben optikai kábellel kívánja csatlakoztatni, akkor a Toslink optikai csatlakozó kábelt dugja a S/PDIF Optical jelölésű a aljzatba a lejátszón. (ez a kábel nem tartozék);

(2) Az ábrán látható módon csatlakoztassa a koaxiális kábel vagy optikai kábel másik végét a digitális audio készülékhez (ez a kábel nem tartozék).

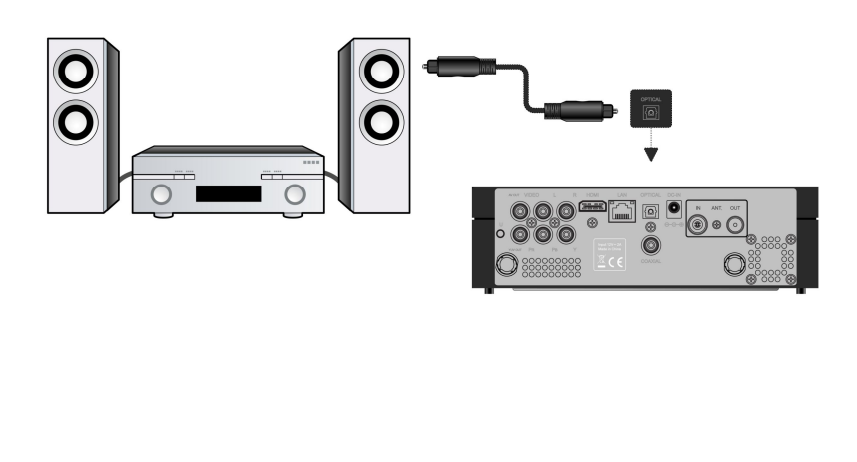

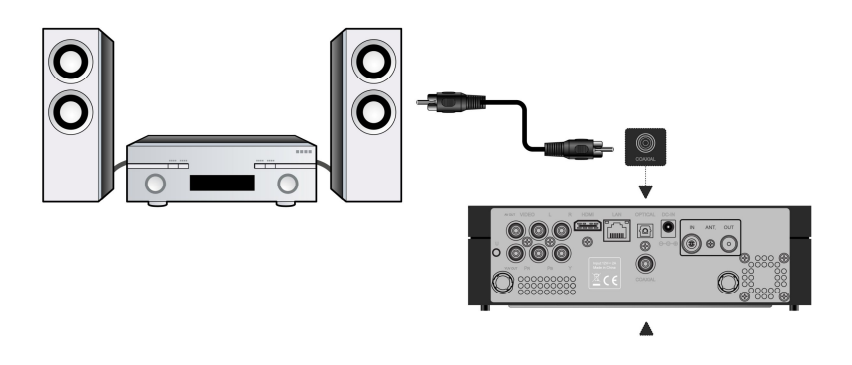

**1.3.7 Csatlakoztatás a helyi hálózathoz (LAN)**

A LAN hálózathoz (Local Area Network) való csatlakozáshoz szüksége lesz CAT5, CAT5e, vagy CAT6 típusú hálózati kábelra (ez a kábel nem tartozék). (1) Csatlakoztassa a hálózati kábel egyik végén levő csatlakozót a lejátszón levő RJ45 LAN csatlakozóba;

(2) A hálózati kábel másik végét csatlakoztassa a router, a switch vagy a hub RJ45 LAN csatlakozójába.

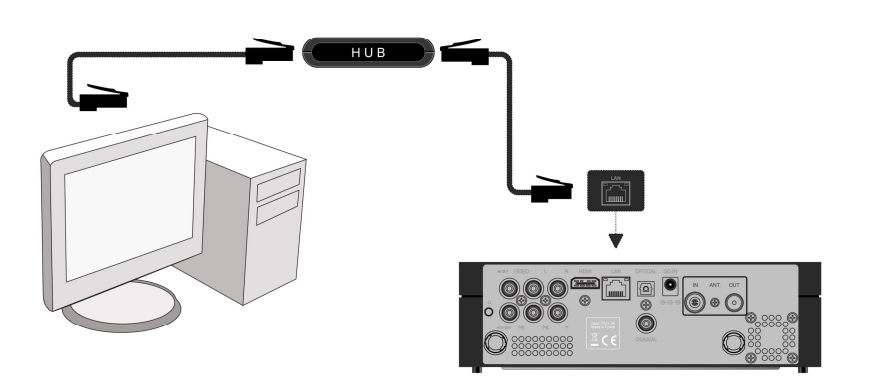

#### **1.3.8 Csatlakoztatás a vezeték nélküli hálózathoz (WLAN)**

(1) Ellenőrizze, hogy a lejátszó be van kapcsolva;

(2) Csatlakoztassa a vezeték nélküli USB LAN adaptert (pl. Wi-Fi USB dongle) a lejátszó USB HOST portjához.

**Megjegyzés: A** Wi-Fi USB dongle egy opcionális tartozék és külön megvásárolható (nem tartozék). További részletek a vezeték nélküli hálózati beállításokhoz, lásd *A hálózati beállítások* fejezetben.

#### **1.3.9 DVB-T jel bemenet** Az alábbi ábra szerint csatlakoztassa a TV-antennát a lejátszón levő ANT./RF IN TV jelölésű a aljzatba;

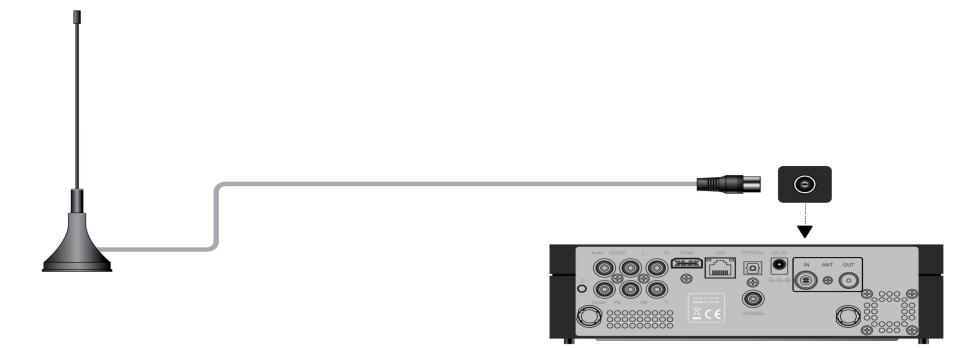

#### **1.3.10 DVB-T jel kimenet**

A médialejátszó rendelkezik egy antenna felfűzési kimenettel, amely lehetővé teszi a DVB-T jel továbbítását más berendezésekhez.

- (1) Ellenőrizze, hogy a lejátszó csatlakozik az elektromos hálózathoz;
- (2) Ellenőrizze, hogy az ANT./RF IN aljzatba csatlakozik a TV-antenna;
- (3) Az alábbiak szerint csatlakoztassa a koaxiális TV-antenna kábelt az ANT./RF OUT aljzatba, a másik végét pedig a TV-be vagy más set-top boxba.

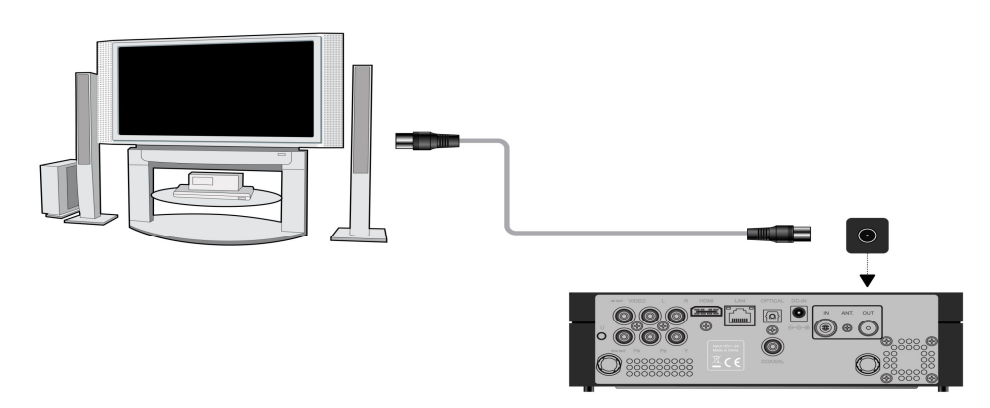

**1.4 Előlap**

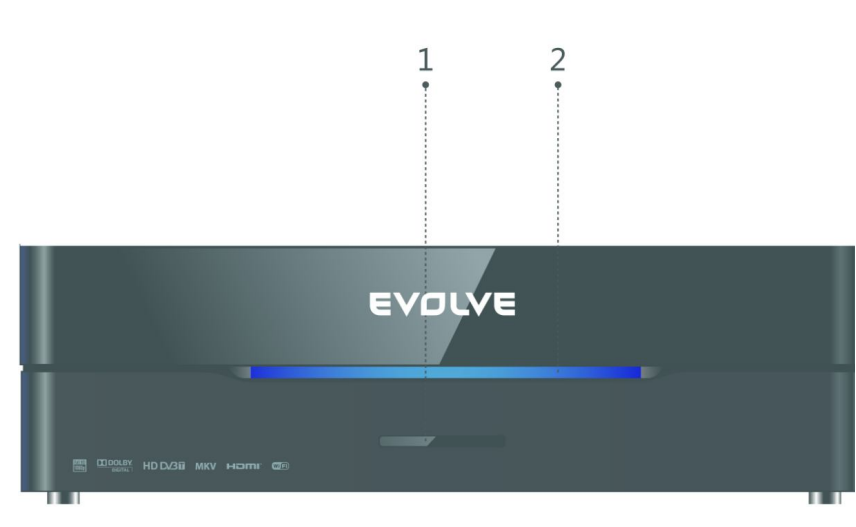

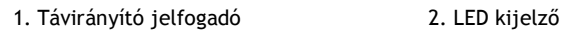

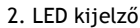

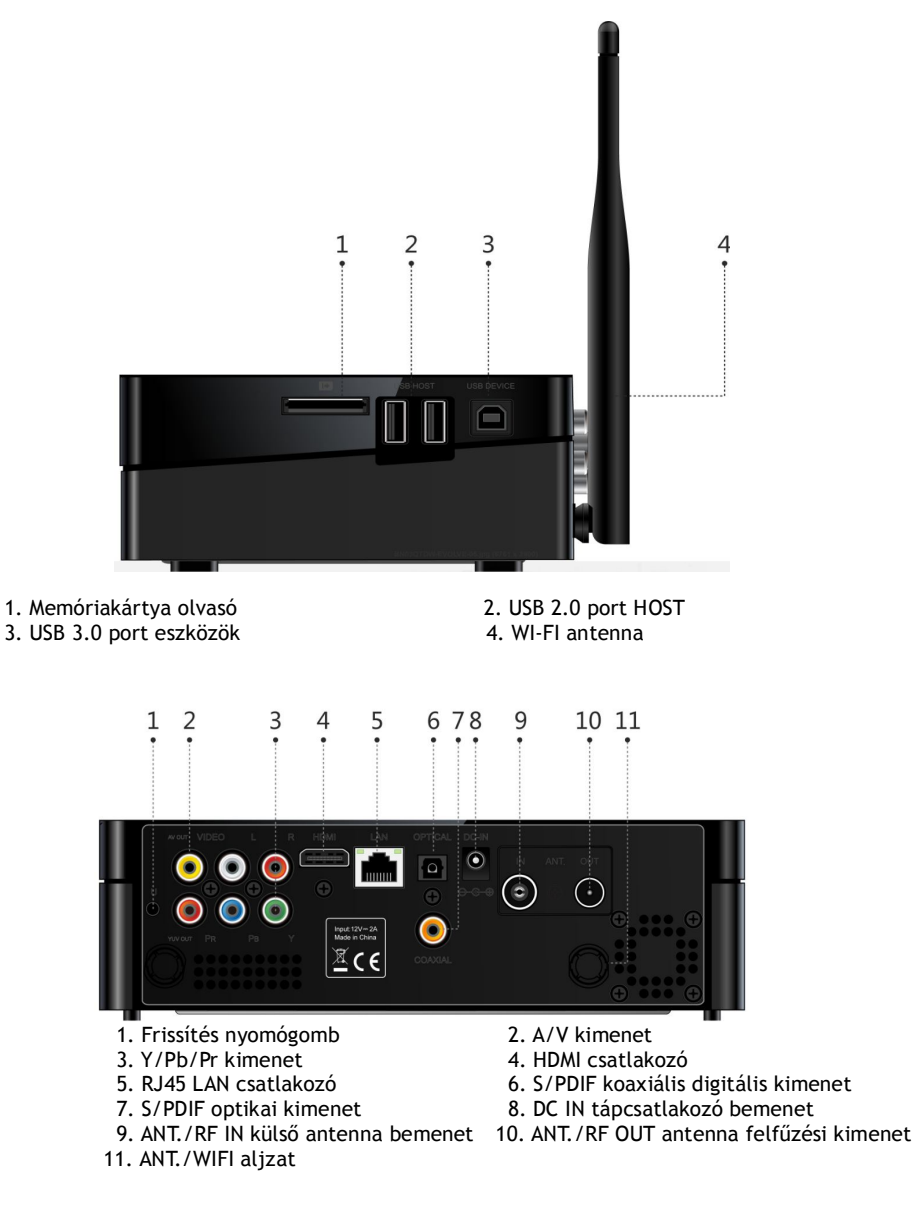

## **1.6 Hátlap**

#### **1.7 Első használat**

#### **1.7.1 Bekapcsolás/Kikapcsolás**

#### **Bekapcsolás**

Miután csatlakoztatta a hálózati adaptert a lejátszó DC IN aljzatába, nyomja meg a be/ki kapcsoló gombot a távirányítón. A médialejátszó hamarosan bekapcsol, és megjeleníti a fő képernyőt. A bekapcsolt állapotot jelző LED kijelző kéken világít. **Kikapcsolás**

A be/ki kapcsoló gomb megnyomása után a távirányítón, a lejátszó rövid időn belül készenléti üzemmódba kapcsol, és az állapotot jelző LED kijelző pirosra vált. Most kihúzhatja a hálózati adapter csatlakozáját az elektromos hálózatból, és a készülék így teljesen izolálva lesz a hálózattól.

#### **1.7.2 A menü megjelenítési nyelve**

Ebben a menüben kiválaszthatja a menü megjelenítési nyelvét. Csak a képernyőn felkínált nyelvek közül választhat. A nyelv kiválasztása után azonnal megtörténik a változás.

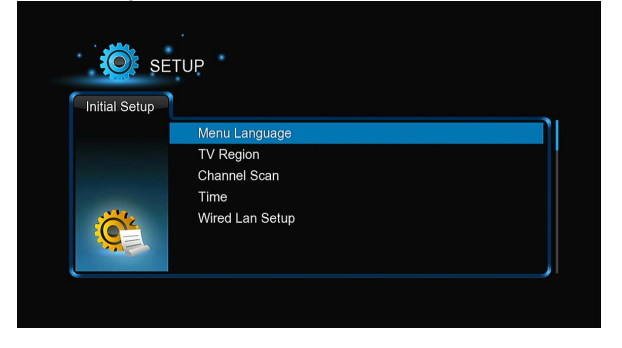

#### **1.7.3 HDD formázás**

Ha a lejátszóba egy új SATA típusú merevlemezt telepített, akkor azt az első használat előtt formázni kell. Formázás nélkül lehetséges, hogy több

funkció (pl. a bittorrent letöltés) sem működne a lejátszón. A merevlemezt formázásához kövesse a mellékelt lépéseket. 1. lépés: A megjelenő figyelmeztető ablakban válassza az **OK** lehetőséget, majd nyomja meg az **OK** gombot.

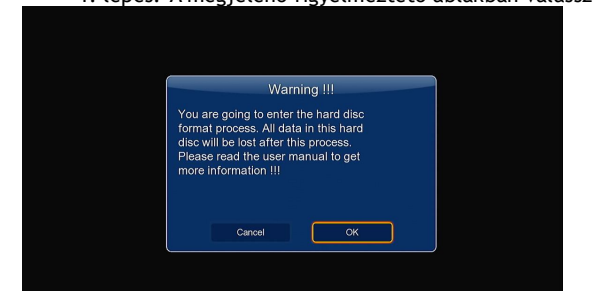

**Megjegyzés**: A lemez formázása a **Beállítások Rendszer Formázás** menüpontokon keresztül is lehetséges. A lemez formázásához jelszó szükséges.

2. lépés: Az irány gombok megnyomásával **fel/le**, a buffer méretét állíthatja be aTimeshift (időeltolás) funkcióhoz. Az irány gombokkal **bal/ jobb** válassza a **Tovább** lehetőséget, a megerősítéshez nyomja meg az **OK** gombot.

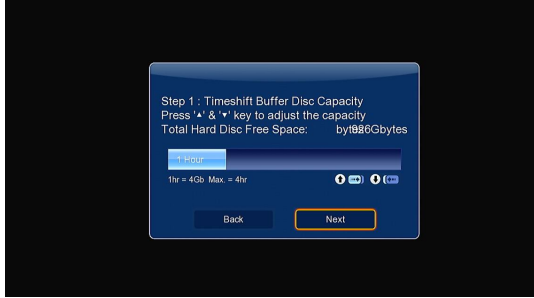

3. lépés: Válassza ki a F**ormázást**, majd nyomja meg az **OK** gombot. Elindítja a lemez formázását.

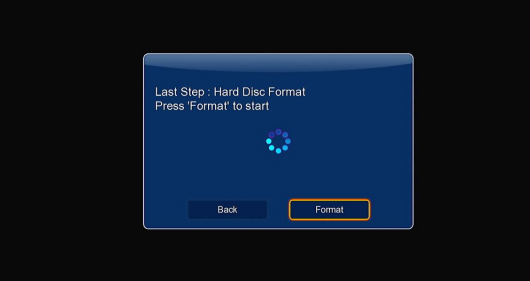

A lemez formázása eltarthat néhány percig. Miután az megtörtént, megkezdheti a lemez teljes értékű használatát.

**Megjegyzés:** A HDD formázásánál az összes tárolt adat a lemezen törlődik . Ha a tárolt adatokat meg akarja őrizni, akkor azokat mentenie kell egy másik tárolóra!

#### **1.8 Távirányító**

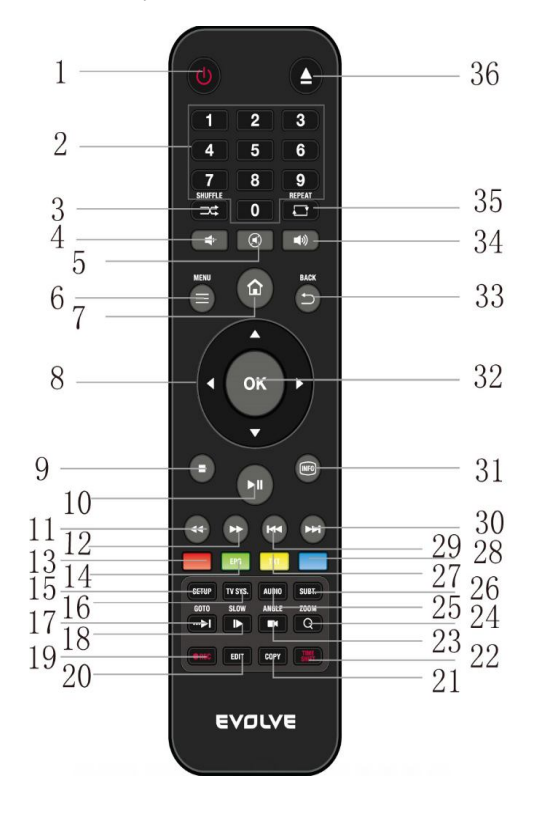

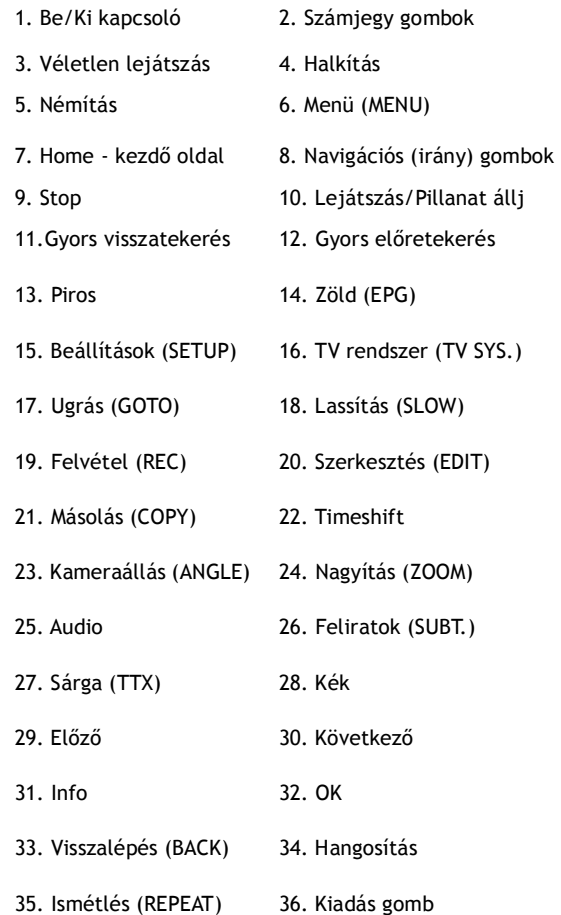

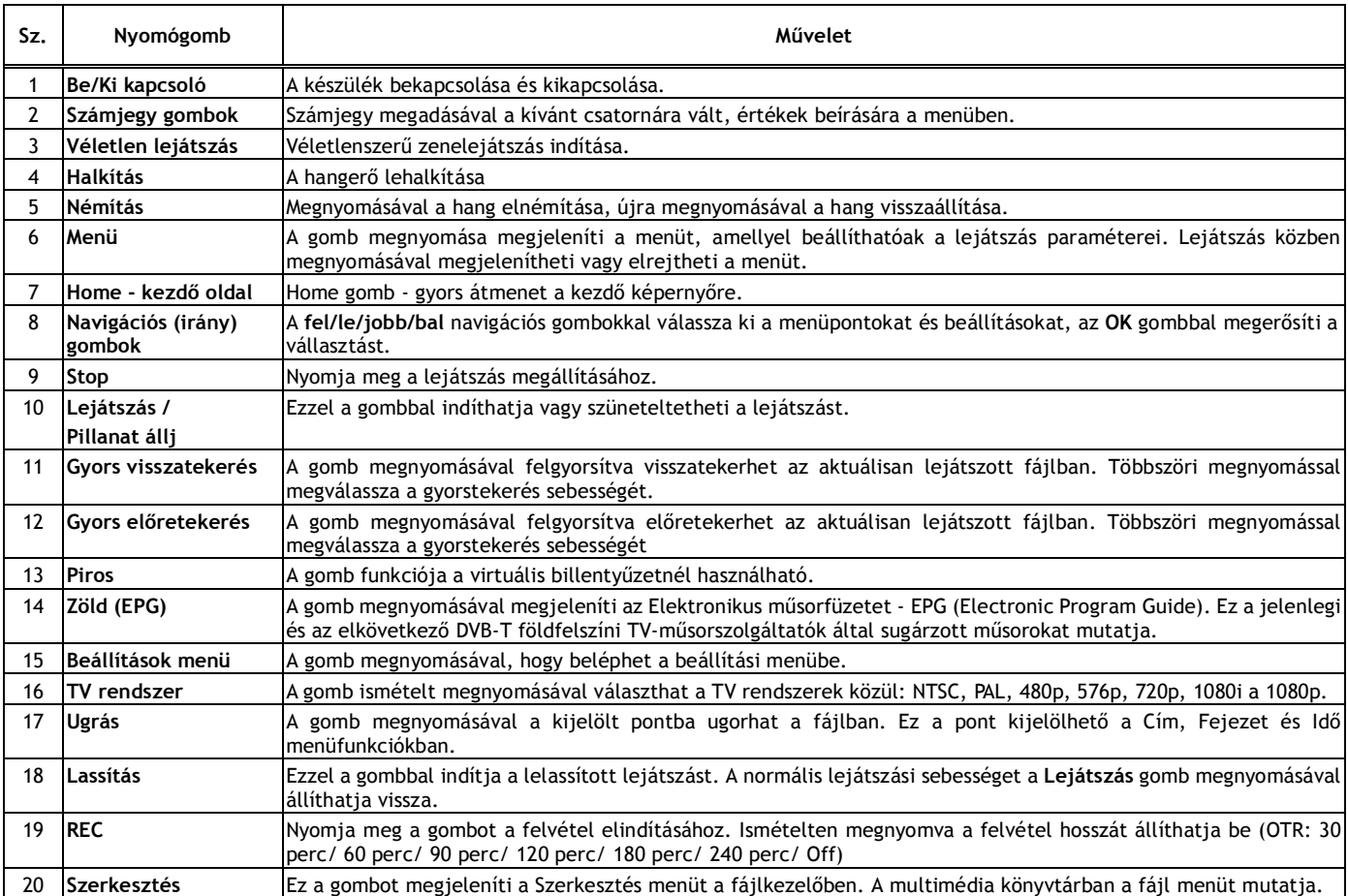

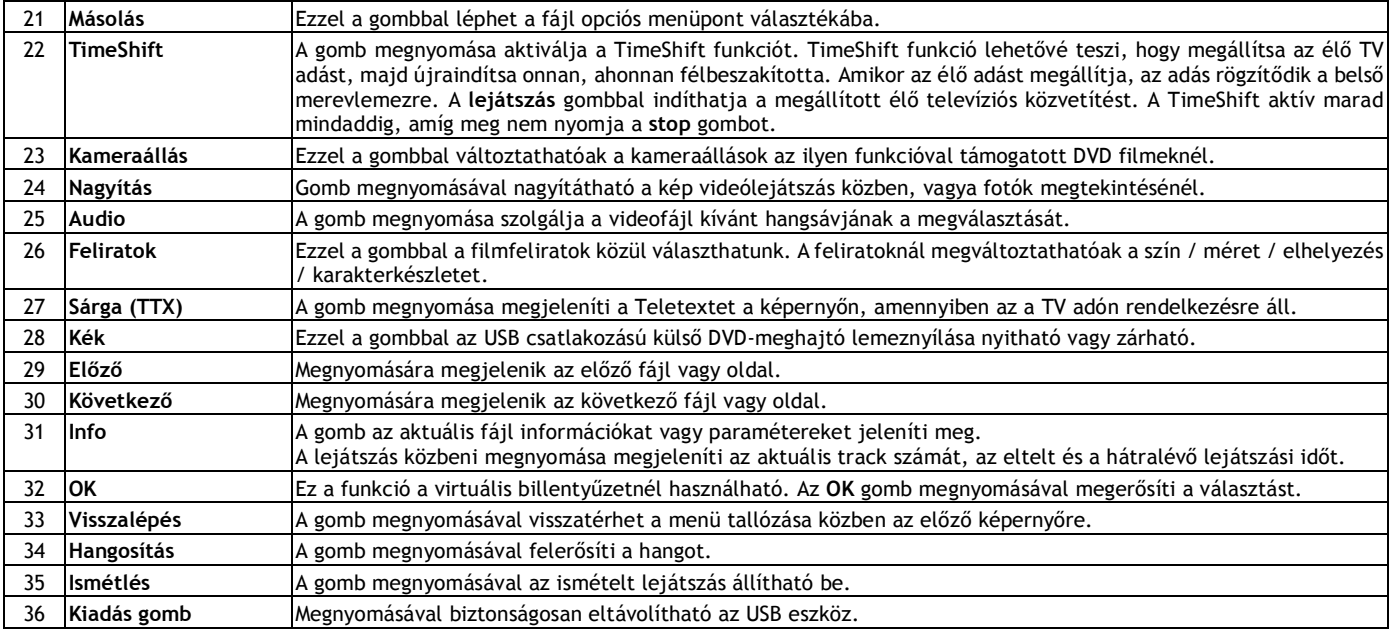

#### **2 Főbb funkciók**

#### **2.1 Beállítások**

A Beállítások menü segítségével saját igényei szerint beállíthatja és konfigurálhatja a lejátszót. A Beállítások menü használata:

- A fő menü képernyőn válassza a **Beállítások(SETUP)** ikont vagy nyomja meg a **Beállítások (SETUP)** gombot a távirányítón. -A **Bal/Jobb** navigációs gombokat használva válassza ki a kívánt opciót, és nyomja meg az **OK** gombot.

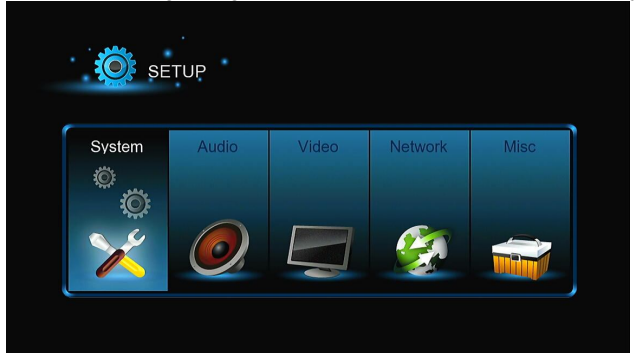

Az almenüben a következő hat menüpont található: **Systém** (Rendszer), **Audio**, **Video**, **TV&REC** (TV és felvétel), **Network** (Hálózat) a **MISC** (Egyéb). A **Bal/Jobb** navigációs gombokat használva válassza ki a kívánt opciót, és nyomja meg az **OK** gombot. Ha vissza szeretne térni az előző képernyőre, nyomja meg a **Vissza** gombot.

### **2.1.1 Rendszerbeállítások megváltoztatása** Ebben a menüben beállíthatja a rendszer paramétereit.

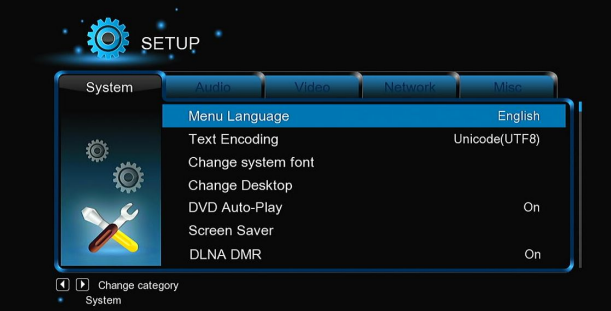

#### **Menü Nyelv**

 - Ezzel az opcióval megváltoztathatja a OSD menü nyelvét a képernyőn(On-Screen Display). **Szöveg kódolás**

-Ez a funkció a feliratok megfelelő karakterkészlet beállításaihoz használandó.

#### **A rendszer betűtípusainak megváltoztatása (Change system font)**

- Itt beállíthatjuk az új betűtípust a menük és az információk megjelenítésére a képernyőn.
- Hozza létre az USB flash meghajtó, vagy merevlemez gyökérkönyvtárában egy "Resource" nevű mappát, nevezze át a betűtípust "font.ttf"-re és másolja át ebbe a mappába.

#### **Az asztal megváltoztatása**

-Az asztal megváltoztatására válassza ezt a menüpontot.

Hozza létre az USB flash meghajtó, vagy merevlemez gyökérkönyvtárában egy "Resource" nevű mappát, nevezze át a fotóját "desktop.png"-re és másolja át ebbe a mappába.

#### **Idő**

- Ahhoz, hogy az időzített felvétel megfelelően működjön, állítsa be pontosan a megfelelő időzónát és a helyi időt.

#### **Automatikus DVD lejátszás**

-Be- és kikapcsolhatja az automatikus DVD lejátszást.

#### **Képernyővédő**

-Ezzel a menüponttal beállíthatja a képernyővédő időzítőt;

-és módosíthatia a képernyővédőt is.

#### **DLNA DMR**

-Digital Media Renderer (DMR)

#### **DLNA eszköz név**

-Válasszon DLNA DMR nevet.

#### **Mini billentyűzet nyelve**

-MiniKBD nyelv. Ezzel az opcióval beállíthatja a mini billentyűzet kívánt nyelvét

#### **Tárhely tallózása**

-A média könyvtárban történő keresési mód kiválasztása.

#### **Lejátszás folytatása**

-Itt be- és kikapcsolhatja a könyvjelzők automatikus létrehozását a lejátszás folytatására a megszakítási ponttól.

#### **Formázás**

-Ezzel a funkcióval formázhatja a berendezésben elhelyezett merevlemezt.

#### **BD menü**

-Válasszuk ki a BD menü beállítására; ha nincs a BD fájlnak menüje, akkor az elindításkor megjelenik egy kommunikációs ablak. **Gyári beállítások visszaállítása**

-Ez a lehetőség minden gyári beállítás visszaállítására szolgál.

#### **2.1.2 Hangbeállítások módosítása**

#### Ebben a menüben beállíthatja a különböző hang beállításokat.

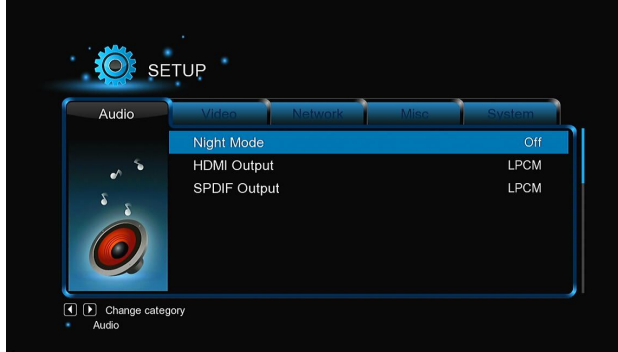

#### **Éjszakai mód**

-Az opciók **Ki/Be/Komfortos**. Ha ez az opció engedélyezve van, akkor az audió kimeneti hangereje csökken a "kényelmesebb" éjszakai zenehallgatáshoz.

#### **HDMI kimenet**

-Válassza ki a beállítást az **LPCM**, **LPCM Multi-Ch** vagy **RAW** közül **SPDIF kimenet**

#### -Választható lehetőségek az **LPCM, RAW**.

*Megjegyzés:* A raw módból lehetséges a Dolby TrueHD, Dolby Digital Plus, Dolby Digital és DTS audiosávok átadása feldolgozásra egy HDMI TV-be vagy erősítőbe.

A Dolby TrueHD és a Dolby Digital Plus hangsávok sávszélesség átvitelének követelményét csak a HDMI kábellel lehetséges megoldani és a TV-nek támogatnia kell legalább a 720p felbontást vagy ettől magasabbat.

#### **2.1.3 Videómód megváltoztatása**

Ebben a menüben beállíthatja a különböző videó beállításokat.

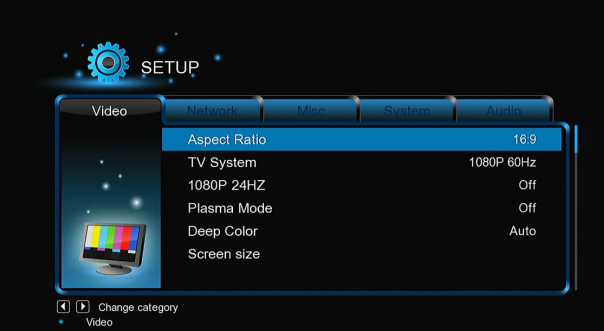

#### **Képarány**

-**Pan Scan 4:3**: Hagyományos TV képernyőkhöz ajánlott kiválasztani. A képernyőn megjelenő szélesvásznú kép a képernyő teljes magasságát kitölti, de a széles kép miatt a kép két széle nem jelenítődik meg azaz "lemarad".

-**Letter Box 4:3**: Hagyományos TV képernyőkhöz ajánlott kiválasztani. A képernyőn megjelenő szélesvásznú kép a képernyő teljes szélességét kitölti, de a teljes szélességű kép megjelenítése miatt a képernyő alsó és felső szélén egy-egy fekete csík jelenik meg.

-**16:9**: Modern 16:9 képarányú TV esetén érdemes kiválasztani. Ez az üzemmód a képet tömöríti és alakítja át a megfelelő felbontásra a teljes kép megjelenítése érdekében.

-**16:10**: Válassza ezt az opciót, ha a Mediacentrumhoz csatlakoztatott TV képaránya 16:10.

**TV rendszer**

-Ezzel a beállíthatja a TV rendszert és a kimeneti kép felbontását. Csak a megfelelő régió beállítást válasszal. Lehetőségek:

**NTSC** – USA, Kanada, Japán, Mexikó, Fülöp-szigetek, Dél-Korea és Tajvan.

**PAL** - Európa, Grönland, Afrika egyes részein és Dél-Amerikában, a Közel-Kelet, Kína, India, Ausztrália és Indonézia.

**Felbontás** – a kimeneti videó jel felbontása

#### **1080p 24 Hz**

-Válassza ezt az opciót, ha engedélyezni vagy letiltani szeretné az 1080p 24Hz támogatást. Ehez szüksége van olyan TV-re, amely támogatja az 1080p 24Hz (24p).

#### **Plazma üzemmód**

-Segít megvédeni a plazma TV-t a fényerő csökkentésével.

#### **Színmélység**

-Ez a funkció nagyobb és élénkebb színválasztékot és egyenletesebb színátmeneteket biztosít. Ehez szüksége van olyan TV-re, amely támogatja ezt a Deep Color technológiát.

#### **Képernyő méret**

-Állítsa be a kimeneti képméretet a TV-képernyő mérete szerint. A kép szélességét és magasságát a bal/jobb és fel/le navigációs gombokkal határozhatja meg.

-A **Zoom** gomb megnyomásával beállíthatja a kép méretét a videófájl lejátszása során.

#### **2.1.4 A TV csatornák és műsor felvételének beállítása**

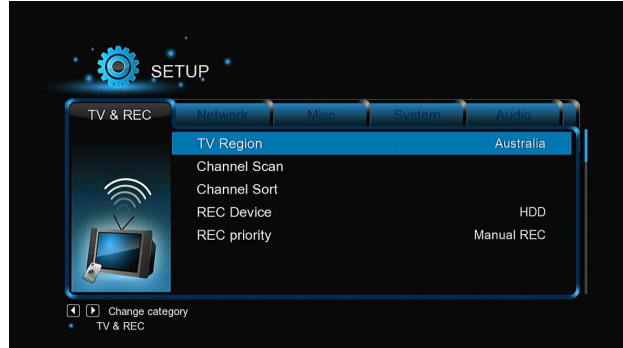

Ebben a menüben beállíthatjuk, hogy a TV-műsorok vételi és rögzítési lehetőségeit. **TV régió**

-Itt válassza ki a régiót a földfelszíni DVB-T műsorok vételére.

**A csatornák behangolása**

-Ebben az almenüben behangolhatja az elérhető DVB-T csatornákat.

Az **AUTO SCAN** módban a készülék automatikusan behangolja és menti az elérhető DVB-T csatornákat.

A **MANUAL SCAN** módban, akkor először válassza ki a csatorna számát, sávszélességet és a frekvenciát. A megadott értékeket a navigációs és a szám gombokkal teheti a távirányítón. A keresés indításához nyomja meg a **Next** gombot.

#### **A csatornák rendezése**

-Ez az opció lehetővé teszi, hogy a behangolt csatornákat rendezzük az LCN (Logical Channel Number) vagy a csatorna neve szerint **Adatrögzítő berendezés** 

-A TV-műsort felvevő eszköz beállítására szolgál.

#### **A felvétel prioritásának beállítása**

-Itt beállítható a kézi felvétel és az időzített felvételt közötti prioritás.

#### **2.1.5 A hálózati beállítások megváltoztatása**

Ebben a menüben beállíthatja a helyi és a vezeték nélküli hálózatot.

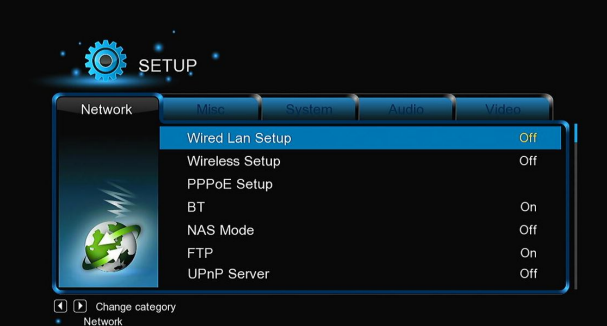

#### **A vezetékes helyi hálózat beállítása** (**LAN)**

-**DHCP IP (AUTO)** Az IP címet automatikusan kapja egy DHCP szervertől.

-**FIX IP (MANUAL)** A manuális beállításnál meg kell adni az IP címet, alhálózati maszkot, alapértelmezett átjárót és a DNS Szerver IP címét **Vezetéknélküli hálózat beállítása (WLAN)**

Választhat három lehetőség/mód között: **Infrastruktúra (AP), Peer to Peer (Ad Hoc)** és a **WPS (AP)**. Kövesse a képernyőn megjelenő utasításokat, majd nyomja meg a **Piros** gombot a választáshoz, **Peer to Peer (Ad Hoc)** vagy **WPS (AP)**.

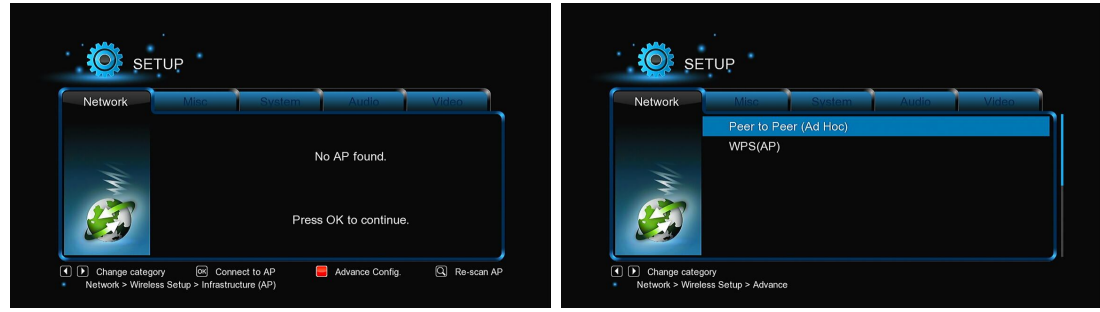

A lejátszó képes akár három vezeték nélküli hálózat beállítására emlékezni. Nyomja meg az **OK** gombot a csatlakozáshoz, nyomja meg a **Return** gombot a megszakításhoz, és nyomja meg a **Zoom** gombot a kapcsolat paraméterei módosításához, majd nyomja meg a piros gombot a **Peer to Peer (Ad Hoc)** vagy **WPS (AP)** mód kiválasztásához .

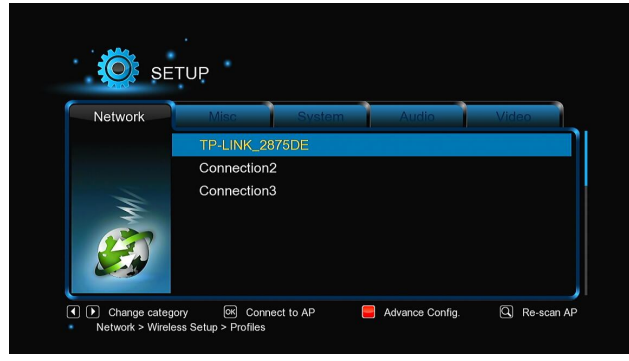

#### **Infrastruktúra mód (AP)**

Infrastruktúra módban csatlakoztathatók a vezeték nélküli hálózati adapteres eszközök (vezeték nélküli kliensek), egy router vagy hozzáférési pont által ellenőrzöt már meglévő vezeték nélküli hálózatba. Folytassa a vezeték nélküli hálózat beállítását a következő lépésekben.

#### **1. lépés, Az AP (hozzáférési pont) keresése a hálózatban**

Kövesse a képernyőn megjelenő információkat, és nyomja meg a **Zoom** gombot, válassza az **Infrastruktúra módot (AP)** és frissítse a hozzáférési pontok listáját. Minden rendelkezésre álló SSID megjelenik a képernyőn.

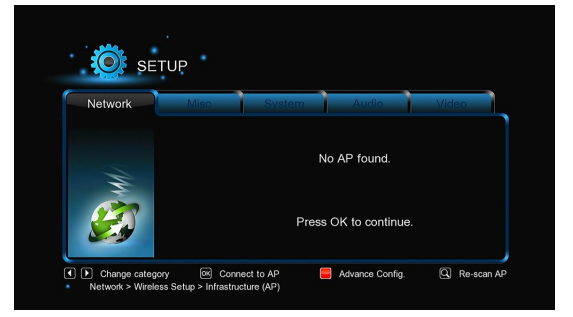

#### **2. lépés: A WEP vagy WPA hálózati jelszó (kulcs) megadása**

A kódot a képernyőn látható virtuális billentyűzet segítségével kell megadni, nyomja meg az **OK** gombot a megadása után, majd újra az **OK**-t jóváhagyásként, és tesztelje le a kapcsolatot. A karaktereket a **navigációs gomb**okkal választhatja, beírásukat az **OK** gombbal erősíti meg. A **ZOOM** váltja az abc kis és nagy betűit, a **STOP** törli a karaktert, a **PIROS** több szimbólumot jelenít meg, a **ZÖLD** a változtatja a virtuális billentyűzet nyelvét.

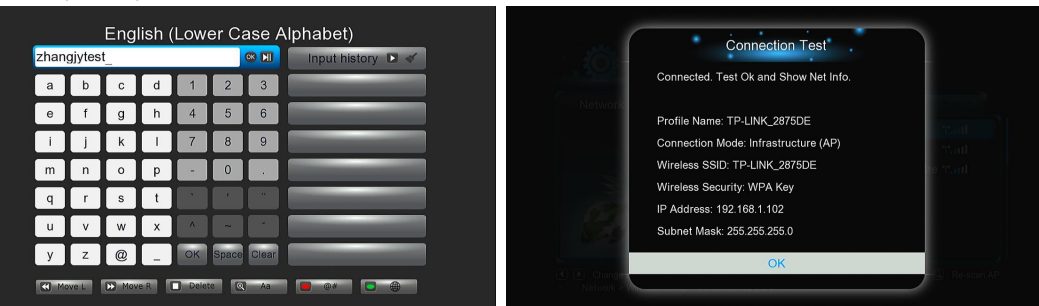

A tesztelés némi időt vesz igénybe, kérjük várjon türelemmel a tesztelés végére. Ha a teszt sikeres, megjelenik a hálózati információ (profil név, IP cím, alhálózati maszk, átjáró, stb) a képernyőn.

#### **Peer to Peer (Ad Hoc) üzemmód**

A Peer to Peer üzemmód, más néven Ad Hoc mód vagy PC-PC mód lényege hogy két vezeték nélküli kliens kapcsolódik össze a vezeték nélküli hálózaton keresztül közvetlenül, router vagy AP igénybevétele nélkül.

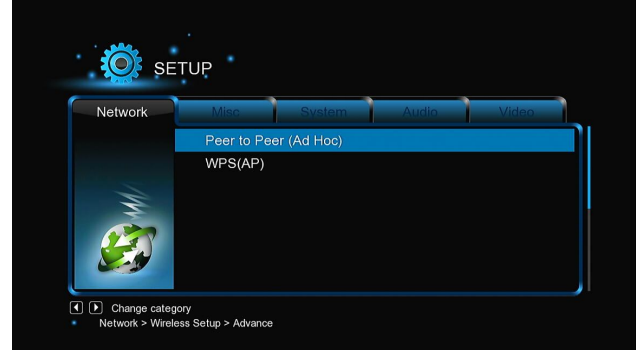

#### **WPS (AP)**

WPS (Wi-Fi Protected Setup) a közvetlen kapcsolathoz használható egy vezeték nélküli routerhez, anélkül, hogy kikeresse a SSID-t és megadja a jelszót. Ebben a módban elég beállítani a routert, amely támogatja a WPS-t. Két mód, a PBC mód és PIN mód közül választhat.

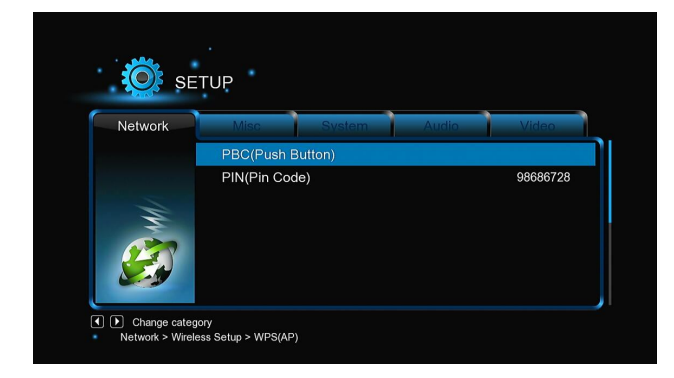

**PBC:** Nyomja meg a WPS gombot a routeren, vagy válassza ezt a módot a router menüben. Elindul a kapcsolatot tesztelése, ami némi időbe telik.

**PIN:** Adja meg a router konfigurációs menüjében a **PIN** kódot majd **v**álassza ki a **PIN mód**ot. Elindul a kapcsolatot tesztelése, ami némi időbe telik.

#### **PPPOE beállítások**

-Adja meg az ADSL azonosítót és a jelszót ebben a menüben. A készülék automatikusan megkapja az IP-címet

a szerver PPPOE protokollja alapján.

**BT**

-Ebben az almenüben kapcsolhatja Be/Ki a BitTorrent letöltést. A további részleteket erről a különleges funkcióról, lásd a "BT letöltések" fejezetben.

#### **Átviteli program (bittorrent kliens)**

-Itt Be/Ki kapcsolható a Transmission program. A Transmission egy ingyenes, nyílt forráskódú BitTorrent kliens. Kapcsolja be a webböngészőt (pl. Internet Explorer, Firefox, stb.), és a címsorba írja be a http://192.168.50.196:9091 ahol a 192.168.50.196 a készülék IP-címe. -E funkció használatához meg kell formázni a külső merevlemezt a készülék menüjén keresztül.

#### **NAS Funkció**

-Ebben az almenüben kapcsolhatja Be/Ki a NAS funkciót. A további részleteket erről a funkcióról, lásd a "SAMBA Server" fejezetben. **FTP**

-Ebben az almenüben kapcsolhatja Be/Ki az FTP szolgáltatásokat és a konfigurálásához a bejelentkezési nevét és jelszavát. További részletek az FTP funkcióról, lásd az "FTP szerver" fejezetben.

#### **UPnP Szerver**

-A lejátszó képes működni úgy, mint egy UPnP szerver. Minden külső merevlemezen tárolt multimédia fájl elérhetővé tehető az UPnP kliens segítségével. **Host név**

 **-** Adjuk meg a host nevet, mint ahogy az meg lesz jelenítve hálózaton.

#### **2.1.6 Egyéb beállítási lehetőségek**

Ez a menü az egyéb beállításokat tartalmazza.

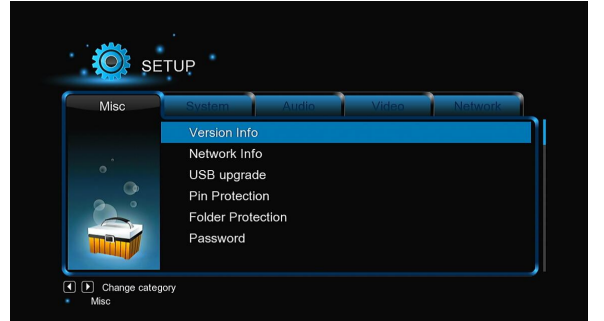

#### **Verzió információ**

-Információk a lejátszóba telepített szoftverek és egyes hardver elemek verziójáról.

#### **Hálózati infó**

-Ebben az almenüben a hálózat, MAC cím, IP cím, átjáró, alhálózati maszk adatai találhatók.

#### **Gyerekzár**

-Ebben az almenüben lezárhat néhány TV csatornát.

*Megjegyzés:* Ebben az almenüben a belépéshez meg kell adnia a jelszót. További részletek ebben a témában lásd a '*3.1.6 Egyéb*'fejezetben. **Frissítés USB-n keresztül**

-Ezzel a választással a firmware frissíthető USB Flash Drive-n keresztül.

- 1) Másolja az "install.img" fájlt egy USB Flash Drive gyökérkönyvtárába, és dugja be a lejátszó HOST USB-portjába.
- 2) A megerősítéshez nyomja meg az OK gombot

#### **PIN védelem**

-Ez a funkció védelemként szolgál a véletlen fájl törlés vagy véletlen HDD formázás ellen. A visszafordíthatatlan műveletek elvégzése előtt a készülék kérni fogja a PIN kódot.

A gyári alapértelmezett kód '0000'. A kód megadása a a távirányító számgombjai segítségével történik.

#### **Eszköz védelem**

-A merevlemez olvasása és a beírás jelszóval védhető.

A gyári alapértelmezett kód '0000'. A kód megadása a a távirányító számgombjai segítségével történik.

#### **Kód**

-Kód megváltoztatás.

A gyári alapértelmezett kód '0000'. A kód megadása a a távirányító számgombjai segítségével történik.

**2.2 DVB-T**

Ebben a menüben nézheti és rögzítheti a digitális TV adásokat (DVB-T földfelszíni sugárzás), vagy használhatja a TimeShift funkciót. A DVB-T TV üzemmódba kapcsoláshoz a fő menüben válassza a **DTV** jelölést.

#### **2.2.1 DVB-T TV-műsorok nézése**

Az alábbiakban áttekintést nyerhet néhány gombról és funkcióról a távirányítón, amelyek befolyásolják a DVB-T TV-műsorok nézését.

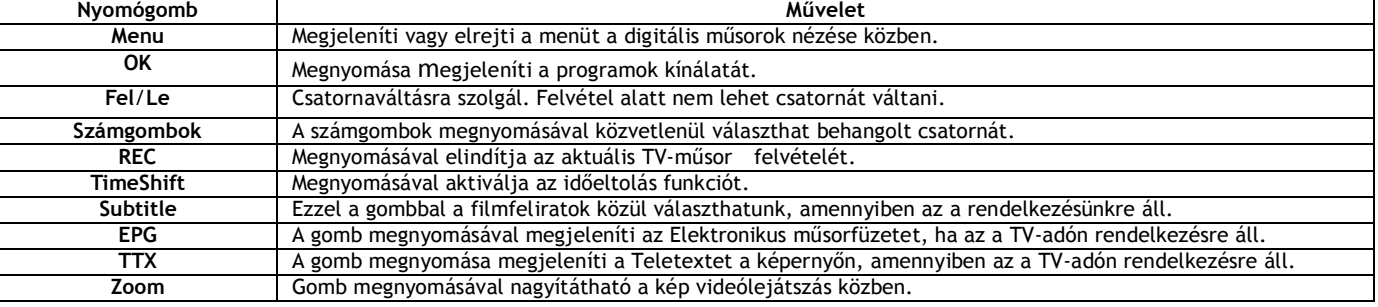

#### **DVB-T/Rádió**

- Ez a funkció a digitális TV adás és a digitális rádióadás közötti váltásra szolgál.

**Csatorna lista**

Az OK gomb megnyomásával, a TV-műsor nézése közben megjelenít egy információs ablakot, amely tartalmazza a csatorna számát és nevét..

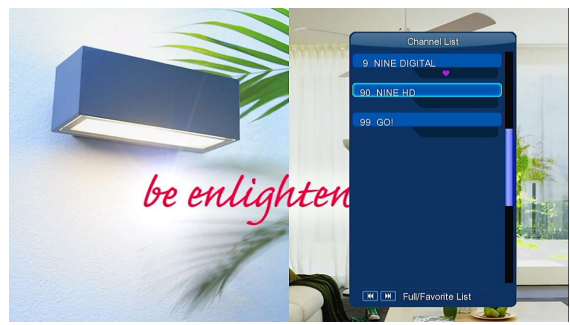

-A kedvenc programok menü megnyitásához használja ebben a menüben, a bal/jobb navigációs gombokat. **Információs sáv**

-Tévénézés közben nyomja meg az Info gombot az alapvető információk megjelenítéséhez az információs sávban.

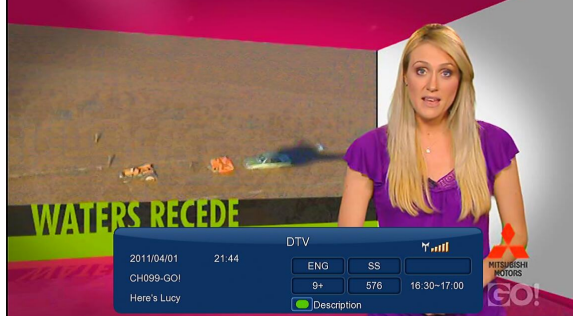

A sáv az öt információt mutat. Magyarázat a fenti ábrán látható példa alapján:

- **9+** a gyerekek számára való alkalmasság kiértékelése;
- **ENG** informál a közvetítés nyelvéről;
- **SS**  informál a feliratról a műsorban;
- **TT** a programban elérhető a Teletext szolgáltatás;
- **576** informál a képfelbontásró (SD Standard Definition, HD High Definition).

#### **EPG - Elektronikus műsorfüzet**

-Tévénézés közben nyomja meg az EPG gombot az Elektronikus műsorfüzet megjelenítéséhez, ahol információt kap az aznapi TV műsorokról.

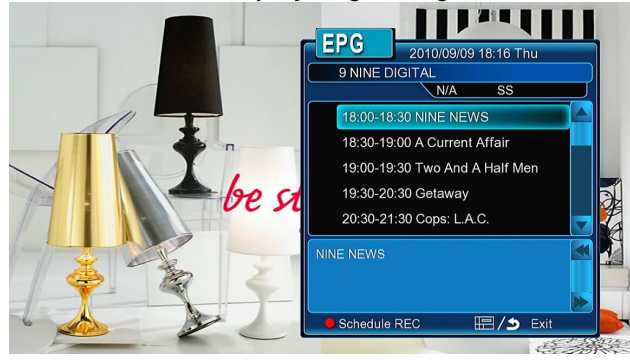

#### **Teletext**

-Amennyiben a sugárzott adás rendelkezik teletext információval, akkor az a **TTX** gombbal megjeleníthető.

Megjegyzés: az aktuális firmware verzió nem támogatja teljes mértékben a magyar teletextet.

#### **Felirat lista**

-A **subtitle** gomb megnyomásával a DVB-T TV műsor nézése közben megjeleníti a választható feliratok listáját.

#### **Közvetlen felvétel**

-A **REC** gomb megnyomása a DVB-T TV műsor nézése közben elindítja a felvételt. A rögzített programok automatikusan egy **REC** nevű mappába mentődnek. A felvétel hossza beállítható: 30 perc/ 60 perc/ 90 perc/ 120 perc/ 180 perc/ 240 perc/Off.

#### **TimeShift**

-A **TimeShift** gomb megnyomása aktiválja a TimeShift funkciót. TimeShift funkció lehetővé teszi, hogy megállítsa az élő TV adást, majd újraindítsa onnan, ahonnan félbeszakította. Amikor az élő adást megállítja, az adás rögzítődik a belső merevlemezre A TimeShift aktív marad mindaddig, amíg meg nem nyomja a **stop** gombot, vagy be nem tellik a tároló kapacitása.

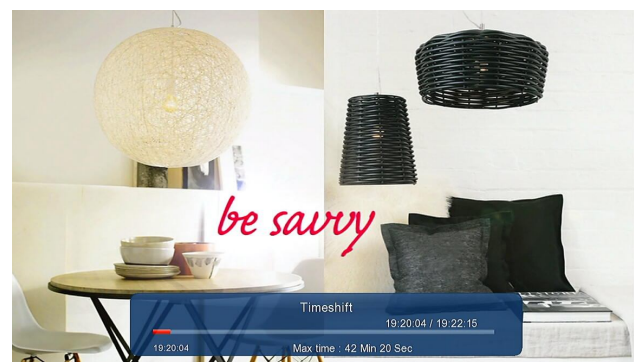

-A **lejátszás** (Play) gombbal indíthatja a megállított élő televíziós adást. A TimeShift aktív marad mindaddig, amíg meg nem nyomja a **stop** gombot. A TimeShift üzemmódba aktívak a **Pause/FF/FR/PREV/NEXT** gombok.

#### **2.2.2 Időzített TV műsor felvétel**

A DVB-T TV műsor nézése közben az időzített felvételek ütemezési listájának a megjelenítéséhez nyomja meg a **Menü** gombot, vagy válassza ki az Időzített felvétel menüpontot a menüben. Ebben a menüben hozzáadhat, szerkeszthet és törölhet az időzített felvételek listáján és figyelemmel kísérheti annak jelenlegi és elmúlt állapotát.

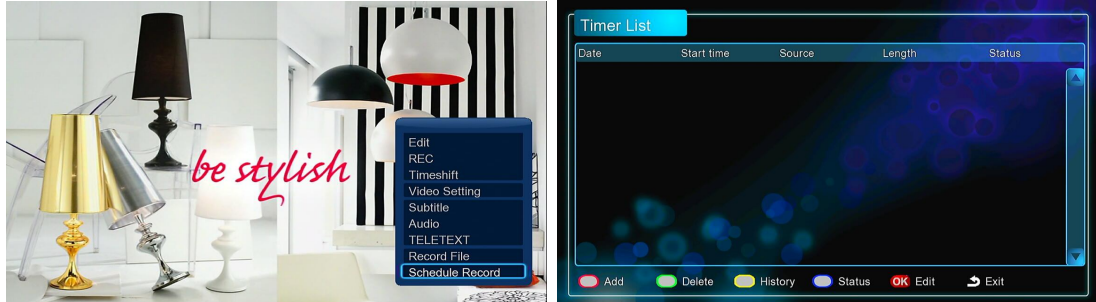

**Új időzítési terv hozzáadása**

-Állítsa be az időzítőt az ütemezési listán a piros gombot megnyomva a távirányítón, amivel létrehoz egy új időzítési tervet. Ezután megjelenik egy szerkesztési ablak ehhez a felvételhez.

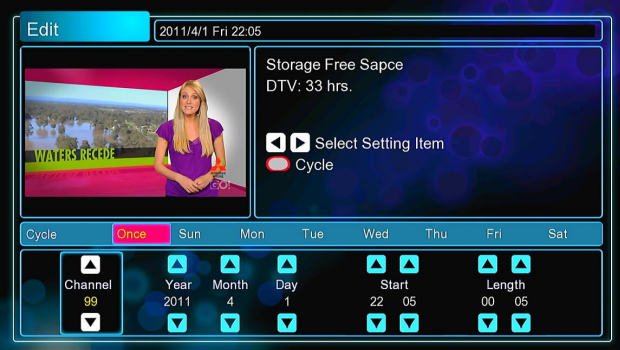

-A jobb/bal navigációs gombok segítségével mozgathatja a kurzort az egyes tételek között.

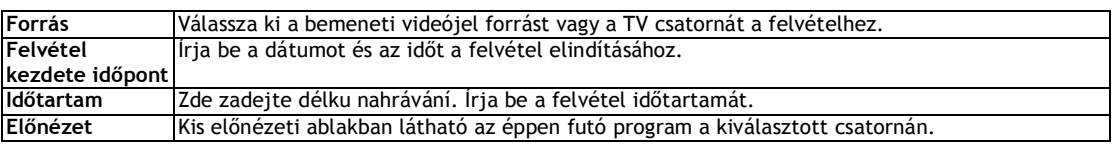

#### **Az ütemezési terv szerkesztése**

-Az időzítő kívánt tételét választva nyomja meg az **OK** gombot. Ez lehetővé teszi, hogy módosítsa ezt az ütemtervet. **Az ütemezés terv törlése**

-Az időzítő kívánt tételét választva nyomja meg a **zöld** gombot. Ezzel ezt a tételt kitörli a listáról.

#### **Az ütemezési terv állapotának megtekintése**

-Az időzítő kívánt tételét választva nyomja meg a **kék** gombot, hogy megváltoztassa a kiválasztott ütemterv állapotát.

#### **A felvételek történetének megtekintése**

-A sárga gomb megnyomásával megjeleníti az összes felvétel idözítések ütemtervének történetét.

#### **2.2.3 A csatorna szerkesztése**

A csatornaszerkesztés menüjébe való belépéshez tévénézés közben nyomja meg **Menü gombot** és válassza ki a **szerkesztés** opciót.

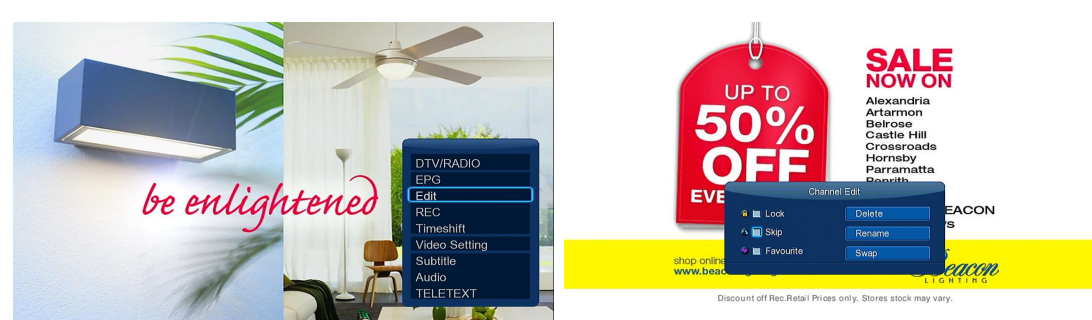

Ebben a menüben törölheti vagy áthelyezheti a TV-csatornákat és szerkesztheti a kedvenc TV-csatornák listáját. Használja a fel/le navigációs gombokat gombot, és szerkesztheti a beállításokat.

Megjegyzés: Ha belép ebbe a menübe, akkor szükséges megadni a jelszót. Részletes információk a jelszóval kapcsolatban, lásd. az "egyéb beállítások" fejezetben.

Zár - a zár funkció a csatorna lezárására használható

Hagyja ki - az így megjelölt csatorna átváltáskor automatikusan kimarad

Kedvencek - hozzáadja a csatornát a kedvencek listájára

Törlés – a törlés funkció eltávolítja a csatornát

Átnevezés – a csatorna nevének megváltoztatására szolgál

Mozgatás – két csatorna helyzetének kölcsönös cseréje

#### **2.3 Filmek könyvtára**

A filmek könyvtárban csak a támogatott videó fájl típusok megjelenítése lehetséges.

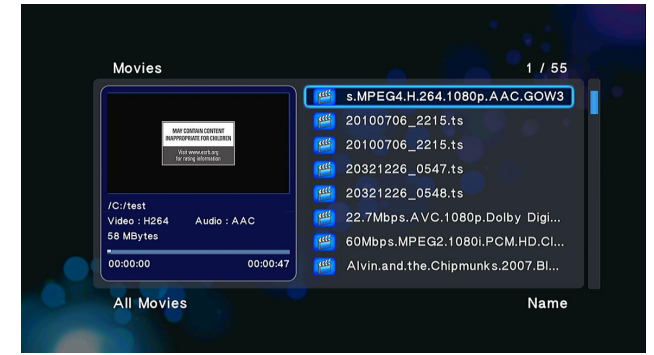

#### **2.3.1 Opciók a filmek könyvtárban**

Ha a filmek könyvtárban megnyomja a **MENU** gombot, megjeleníti a menü lehetőségeit. A menü az alább felsorolt opciókat tartalmazza .

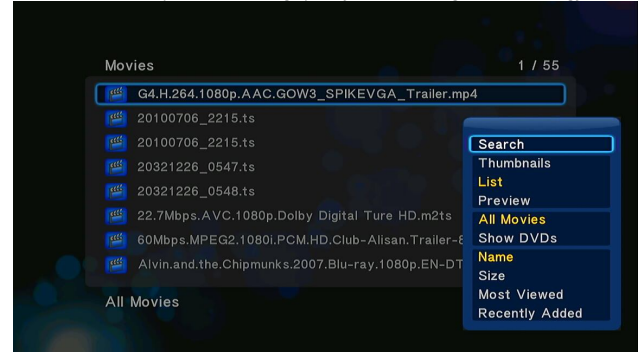

#### **Gyorskeresés**

-A multimédia fájlok keressése szűrőfeltételek segítségével. Ezzel a funkcióval egyszerűen és gyorsan megtalálja a kívánt fájlt. **Előnézeti módok**

-Válassza ki a kívánt előnézeti módot. Választhat a **bélyegképek, lista** és **előnézet** között.

#### **Rendezési mód**

-Válassza ki a kívánt rendezési módot a fájlok rendezéséhez. A rendelkezésre álló opciók: **Név, Méret, Leglátogatottabbak, Utoljára hozzáadottak**.

#### **DVD megjelenítés**

-Közvetlenül a filmek könyvtárban ezeket a fájlformátumú film lemezek másolatát lehet megjeleníteni: DVD IFO, BD MV és ISO.

#### **Flash animációk**

-Ezzel az opcióval megjelenítheti a médiakönytárban az .swf típusú flash fájlokat.

#### **Ugrás a mappába**

-Ebben a menüpontban a fájlkereső segítségével megkeresheti a kívánt fájlt.

#### **2.3.2 Film lejátszásának vezérlése**

A film lejátszása alatt a következő funkciók állnak a rendelkezésére:

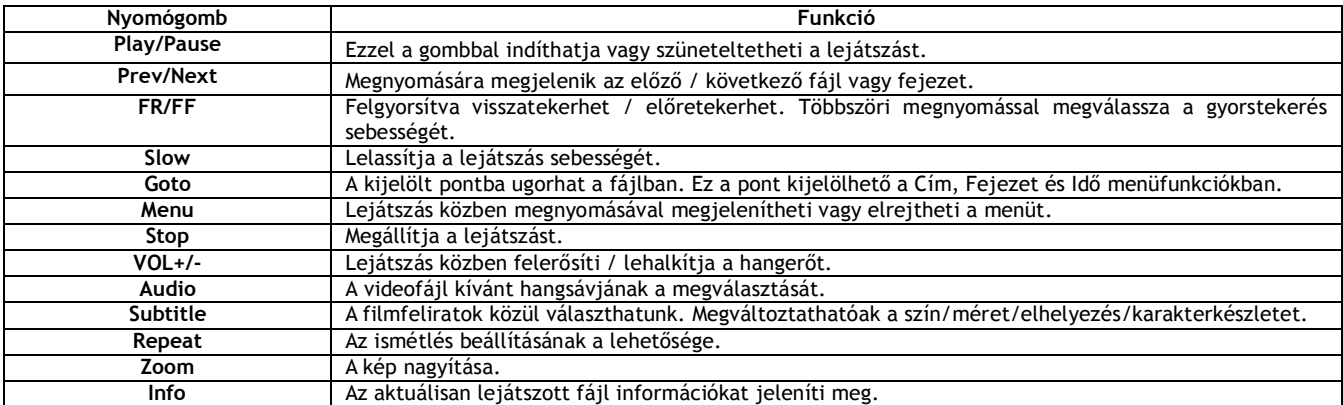

#### **2.3.3 Filmek lejátszása**

A film lejátszása közben a **Menü** gomb megnyomása megjeleníti vagy elrejti a képernyő alján látható, a filmek lejátszásával kapcsolatos opciókat.

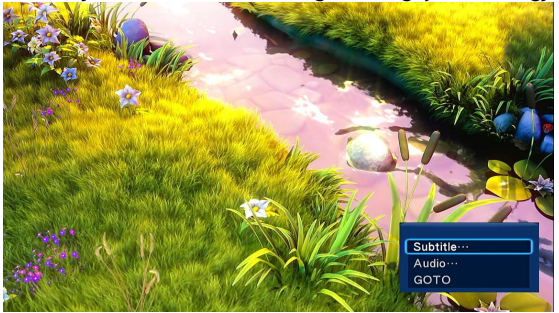

A hangsáv, feliratok és ismétlés módjának megválasztásán kívül a film lejátszása közben lehetőség van az alábbi beállítási funkciók megválasztására.

#### **DVD Menü**

-DVD IFO vagy ISO típusú fájlok lejátszása közben ezzel az opcióval visszatérhet a navigációs menübe.

-Lejátszás közben a cím menü használata visszatérít a DVD lemez másolatának a főmenüjébe.

-Lejátszás közben a gyökérmenü segítségével visszatérhet a címhez a DVD lemez másolatának a gyökérmenüjében.

#### **Ugrás**

-Egy specifikusan kijelölt pontba ugorhat a fájlban. Ez a pont kijelölhető a Cím, Fejezet és Idő menüfunkciókban.

#### **A videó beállítása**

-Ezzel az opcióval beállíthatja a **fényerő,** a **kontraszt,** a **színtelítettség** és a **színárnyalat** értékeit.

#### **3.4 A fényképek könyvtára**

A fényképek könyvtárában csak a támogatott típusú fájlok megjeleníthetőek. A lejátszó által támogatott kép formátumok: JPG/JPEG/BMP.

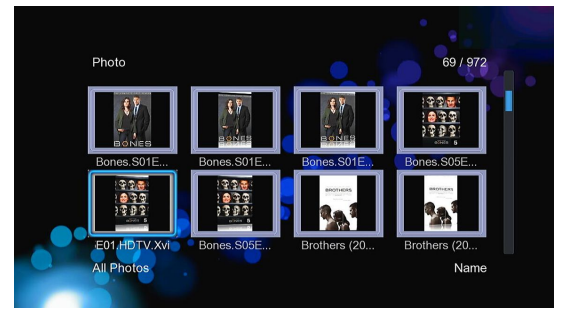

#### **3.4.1 Opciók a fényképek könyvtárban**

Ha a fényképek könyvtárban megnyomja a **MENU** gombot, megjeleníti a menü lehetőségeit. A menü az alább felsorolt opciókat tartalmazza.

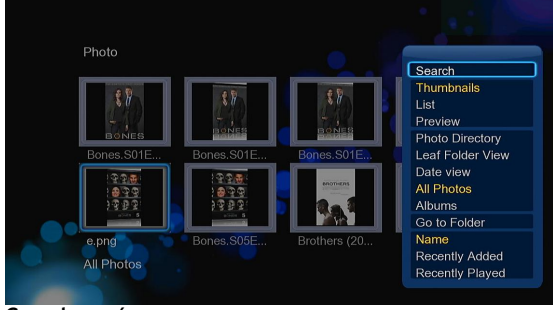

#### **Gyorskeresés**

-A multimédia fájlok keressése szűrőfeltételek segítségével. Ezzel a funkcióval egyszerűen és gyorsan megtalálja a kívánt fájlt.

#### **Előnézeti módok**

-Válassza ki a kívánt előnézeti módot. Választhat a **bélyegképek, lista** és **előnézet** között.

**Rendezési mód**

- Válassza ki a kívánt rendezési módot a fájlok rendezéséhez. A rendelkezésre álló opciók: **Név, Legnézettebbek, Utoljára hozzáadottak. Megjelenítés könyvtár módban**

-Ez a funkció megjeleníti az összes mappát.

**Megjelenítés levélmappa módban**

-Ez a funkció megjeleníti az összes fényképeket tartalmazó mappát.

**Megjelenítés dátum szerint** -Ez a funkció megjeleníti a fényképeket dátum szerint.

#### **2.4.2 Fényképek megjelenítése**

A fényképek megjelenítése közben elérhetőek a a következő funkciók.

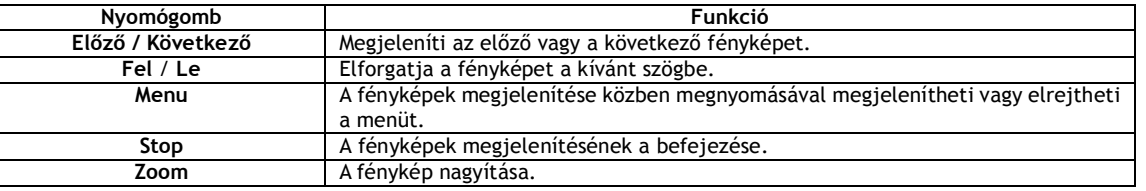

#### **2.4.3 Opciók a fényképek megjelenítése közben**

A fényképek megjelenítése közben a **Menü** gomb megnyomása megjeleníti vagy elrejti a képernyő alján látható, a fényképek megjelenítésével kapcsolatos opciókat.

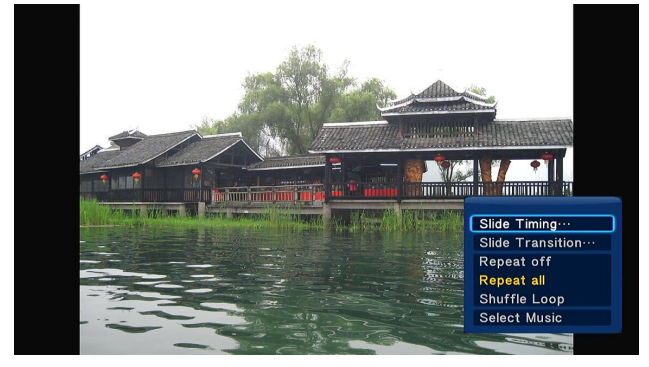

#### **Diavetítés beállítása**

-Ezzel az opcióval beállítható a **Diavetítés időzítése** és az **Áttűnési effektusok** a fényképek diavetítéséhez.

**Ismétlés mód**

-Válassza ki a kívánt ismétlési módot. A rendelkezésre álló opciók: **Ismétlés kikapcsolva, Összes ismétlése** és a **Véletlenszerű megjelenítés**. **Háttérzene**

-Bekapcsolhatja vagy kikapcsolhatja a háttérzenét a diavetítéshez.

-Kiválaszthatja ki a kívánt háttérzenét a diavetítéshez.

**A fénykép beállítása**

-Ezzel az opcióval beállíthatja a **fényerő,** a **kontraszt,** a **telítettség** és a **színárnyalat** értékeit.

#### **2.5 Zene könyvtár**

Lépjen be a zene könytárba. A zene könyvtárban csak a támogatott típusú fájlok jeleníthetőek meg.

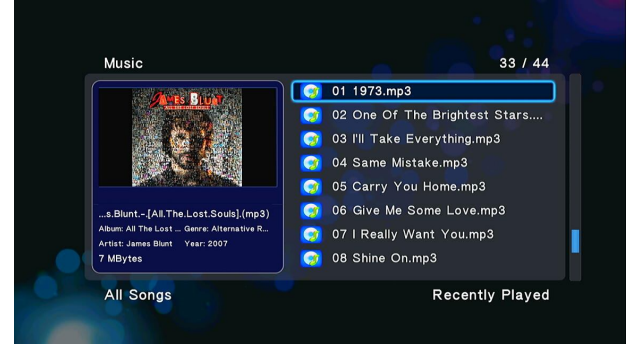

#### **2.5.1 Opciók a zenei könyvtárban**

A zene könyvtárban a **Menü** gomb megnyomása megjeleníti a következő lehetőségeket.

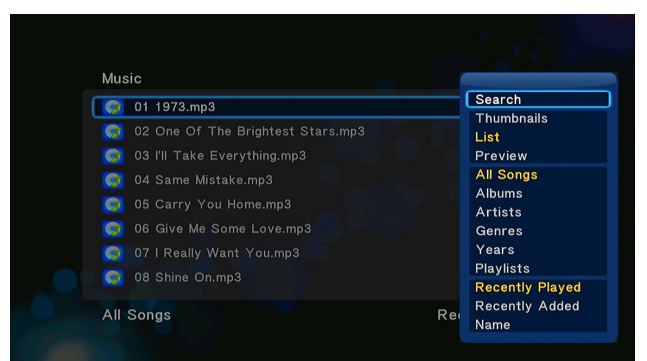

#### **Gyorskeresés**

-A multimédia fájlok keressése szűrőfeltételek segítségével a zene könyvtárban. Ezzel a funkcióval egyszerűen és gyorsan megtalálja a kívánt fájlt.

#### **Előnézeti módok**

-Válassza ki a kívánt előnézeti módot. Választhat a **bélyegképek, lista** és **előnézet** között.

#### **A szűrőfeltételi lehetőségek**

-A zenefájl kereséséhez album szerint, nyomja meg az **Album** opciót.

- -A zenefájl kereséséhez előadó szerint, nyomja meg az **Előadó** opciót.
- -A zenefájl kereséséhez műfaj szerint, nyomja meg a **Műfaj** opciót.
- -A zenefájl kereséséhez a módosítási év szerint, nyomja meg az **Év** opciót.

#### **Rendezési mód**

-Válassza ki a kívánt rendezési módot a fájlok rendezéséhez. A rendelkezésre álló opciók: **Név, Utoljára hozzáadott, Utoljára lejátszott.**

#### **2.5.2 Zene lejátszás vezérlése**

A zene lejátszása közben a következő funkciók elérhetőek.

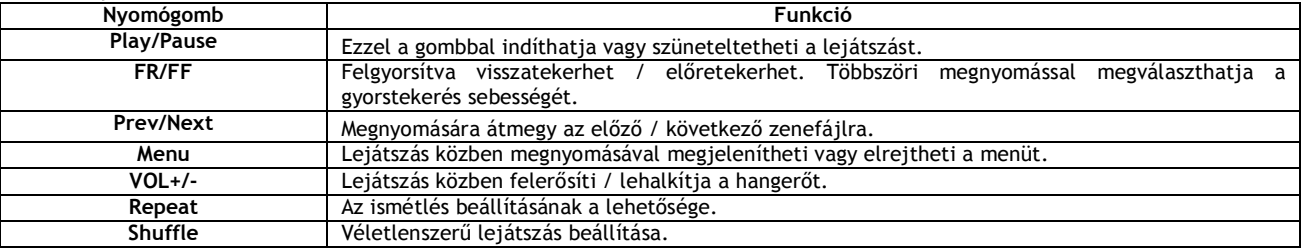

#### **2.5.3 A zene lejátszás lehetőségei**

A zene lejátszása közben a **Menü** gomb megnyomása megjeleníti vagy elrejti a képernyő alján látható, a zene lejátszásával kapcsolatos opciókat.

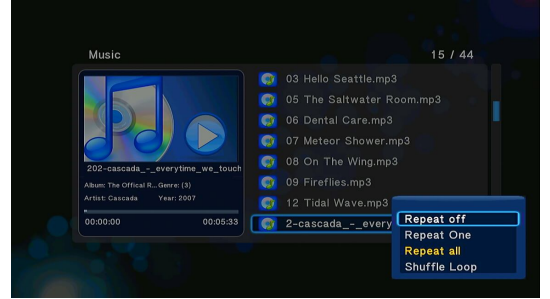

#### **Ismétlési mód**

-Válassza ki a kívánt ismétlési módot. A rendelkezésre álló opciók: **Ismétlés kikapcsolva, Összes ismétlése** és a **Véletlenszerű ismétlés**.

#### **2.6 Fájlkezelő**

A fájlkezelő lehetővé teszi a belső merevlemezen, külső USB-eszközökön, a memóriakártyán és a hálózaton való böngészést a zenei fájlok, fényképek és filmek között, és azok lejátszását, megjelenítését.

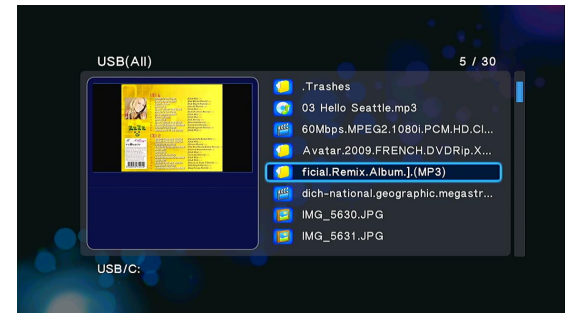

#### **2.6.1 A fájlkezelő lehetőségei**

A fájlkezelő megjelenítése közben a **Menü** gomb megnyomása megjeleníti vagy elrejti a képernyő alján látható, fájlkezelő lejátszási opcióit.

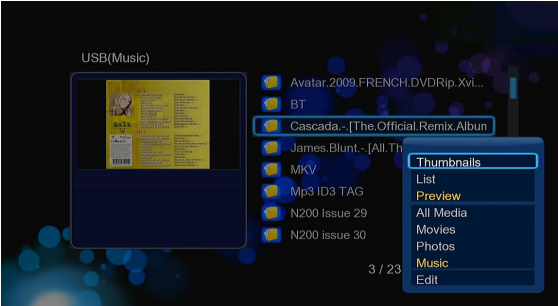

#### **Előnézeti módok**

-Válassza ki a kívánt előnézeti módot. Választhat a **bélyegképek, lista** és **előnézet** között.

#### **A szűrőfeltételi lehetőségek**

- -Az összes támogatott zenefájl kereséséhez, nyomja meg a **Zene** opciót.
- -Az összes támogatott fényképfájl kereséséhez, nyomja meg a **Fotó** opciót.
- -Az összes támogatott videófájl kereséséhez, nyomja meg a **Film** opciót.

#### **2.6.2 A/V streaming hálózaton keresztül**

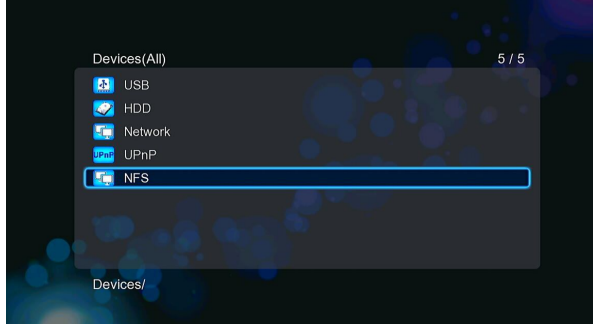

A lejátszó képes a helyi hálózaton keresztül a hálózatban megosztott média fájlok lejátszására.. Részletes információkat a hálózati beállításokról, lásd "A hálózati beállítások" fejezetben talál.

A helyi hálózaton tárolt és megosztott média fájlok két módon érhetőek el a lejátszóról:

Az egyik lehetőség a **Network** menün keresztül a munkacsoporton (workgroup) belül történő keresés, míg a másik a **Network** menü '**My\_Shortcuts**' (parancsikonok) opciójának használata.

#### **2.2.2.1 Munkacsoporton belüli keresés**

A hálózati menüben meg kell keresni azt a munkacsoportot amelyikben a lejátszó található. A listából kiválasztva a munkacsoportot, keresse meg a keresett lejátszó nevét és nyomja meg az **OK** gombot a belépéshez. Ezt követően szabadon böngészhető a megosztott tartalom, és a médiafájlok kiválaszthatók és lejátszhatók.

#### **Megjegyzés:**

 A hálózati beállítások függvényében előfordulhat, hogy a munkacsoport nem jelenik meg a listában vagy megjelenik, de nem elérhető. Ilyen esetben próbálja meg a parancsikonokon ('**My\_Shortcuts**') keresztül elérni a lejátszani kívánt médiafájlt.

#### **2.6.2.2 Keresés a parancsikonok segítségével**

Beállítható közvetlenül egy **fájlszerver IP címe** is, ami a parancsikonok ('**My\_Shortcuts**') menüből érhető el.

-Nyomja meg a Piros gombot a menü előhívásához.

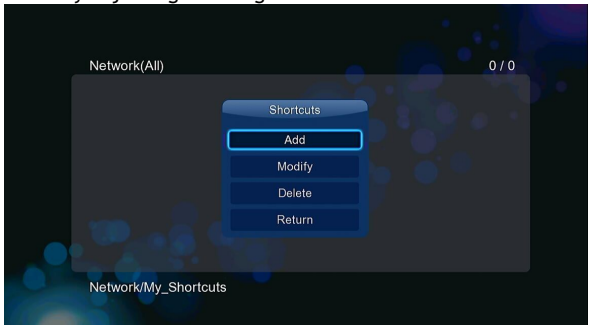

- Válassza az **Add** menüpontot, ahol rögzítheti a szerver adatait, úgymint **Név** (Label), **Hálózati azonosító** (Net User ID), **Hálózati jelszó** (Net Password), **Domain** (Domain), **Kiszolgáló azonosító** (Host Name), és a **Fájlszerver IP címe** (Specific File Server IP). Az adatok megadása után válassza az **OK** gombot a jóváhagyáshoz vagy a **Cancel** gombot a törléshez (visszalépéshez). A menü nézet kapcsolóval válthat az egyszerű és a bővített nézet között.

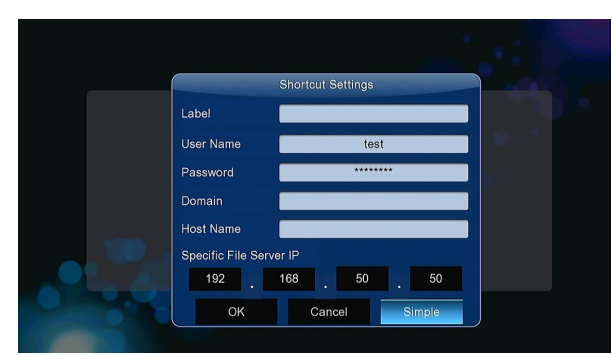

- A létrehozott parancsikont kiválasztva az **OK** gomb megnyomásával lehet a beállított szerverre vagy számítógépre belépni. Ezután már szabadon kereshető és lejátszható a látni kívánt médiafájl.

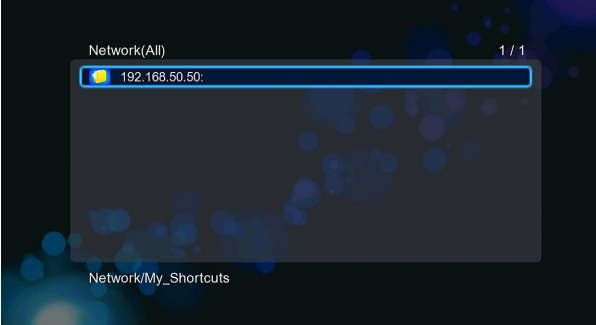

#### **2.6.3 Audio/Video streaming UPnP szerveren keresztül**

Egy beépített UPnP (Universal Plug and Play) kliens van integrálva a rendszerbe, ami lehetővé teszi a lejátszónak az UPnP Média Szerverek automatikus felismerését a hálózaton a megosztott média fájlok lejátszására.

#### **2.6.3.1 UPnP Média Szerver beállítása a számítógépen**

Nagyon sok ingyenes vagy fizetős UPnP Média Szerver szoftver érhető el, úgymint a Windows Media Connect, a Windows Media Player 11, az XBMC Media Center (Linux/Mac/Windows), vagy például a MediaTomb (Linux), stb. Válassza ki ezek egyikét és telepítse fel azt a számítógépére. A következő fejezetekben példaképpen egy Microsoft Windows XP SP2 operációs rendszerre telepített Windows Media Player 11 szoftver használatát fogjuk bemutatni.

#### **2.6.3.2 Médiafájlok megosztása a számítógépen**

A Windows Media Player 11 médiafájl megosztó szolgáltatása lehetővé teszi a Windows Media Player könyvtár tartalmának elérését bárhonnan az Ön otthonában.

-Indítsa el a Windows Media Player 11-et, majd válassza ki a **Könyvtár Könyvtár hozzáadása Speciális beállítások** almenü pontokat, hogy fájlokat adhasson hozzá vagy törölhessen a könyvtárból.

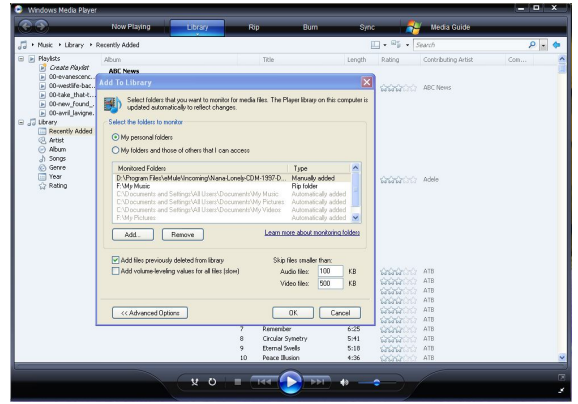

-Válassza ki a **Könyvtár Média megosztás** menüpontot, ahol beállíthatja vagy letilthatja az eszközöknek a médiakönyvtár elérhetőségét. Klikkeljen az **Engedélyezés** parancsra, hogy engedélyezze a lejátszónak a könyvtár használatát.

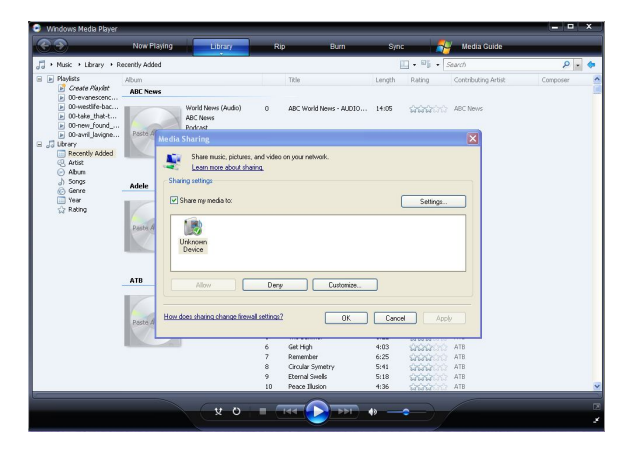

#### **2.6.3.3 Médiafájlok lejátszása hálózaton keresztült**

-Csatlakoztassa a lejátszóját a hálózathoz (LAN vagy WLAN).

-Lépjen be a lejátszó **Fájlkezelő UPnP** menüjébe, majd válassza ki az UPnP szervert, és nyomja meg az **OK** gombot.

-Most már böngészhet a számítógép megosztott könyvtárában és a Windows Media Player 11 segítségével kiválaszthatja a lejátszani kívánt médiafájlt.

#### **Megjegyzés:**

- Mindig ellenőrizze, hogy az Ön lejátszója és számítógépe ugyanarra a helyi hálózatra vannak kapcsolva.
- A tűzfalak akadályozhatják a lejátszója és a számítógépe közötti kommunikációt. Ilyen esetben az egyik lehetőség, hogy manuálisan
- nyit egy portot a számítógépen, és a lejátszót adja hozzá a megbízható forrásokhoz, vagy, hogy átmenetileg kikapcsolja a tűzfalat.

#### **2.6.4 Audio/Video Streaming Linux NFS**-**szerveren keresztül**

Ez a funkció lehetővé teszi a megosztott multimédiás fájlok böngészését a Linux NFS-szerveren (Ethernet vagy WLAN). A részleteket lásd "A hálózati beállítások" fejezetben.

-Nyissa ki a **Fájlkezelő NFS** menüpontot

-Nyomja meg a **Menü** gombot, ami megjeleníti a menüt. Itt megtalálja a Hozzáadás/Módosítás/NFS-szerver hivatkozások törlése pontokat. Válassza a **Hozzáadás** opciót, ahol megadhatja az az NFS-szerver IP címét és megjelölheti a célmappát.

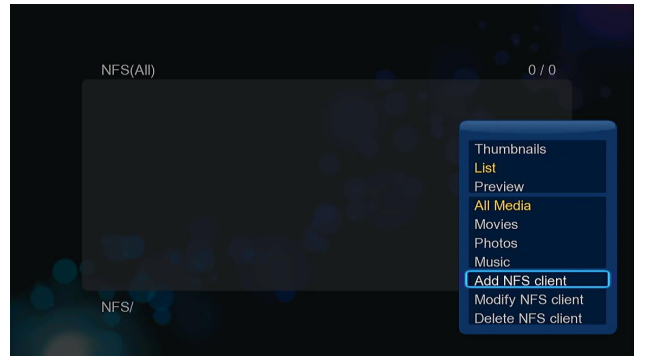

Most kiválaszthatja és lejátszhatja a médiafájlokat közvetlenül a Linux NFS szerverről.

#### **2.7 A lejátszási lista beállításai**

**2.7.1 Zenefájlok hozzáadása a lejátszási listához**

Nyomja meg a **Copy** gombot, hogy megjelenítse a fájl kiválasztó menüt, és mentse el a zenefájlt a lejátszási listába.

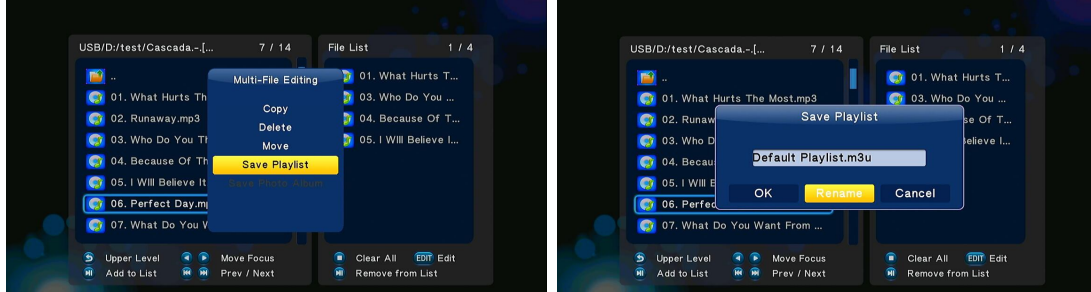

Nyissa meg a zenei könyvtárat, nyomja meg a **Menü** gombot, és a lejátszási listák megjelenítéséhez, válassza a **Listák** opciót.

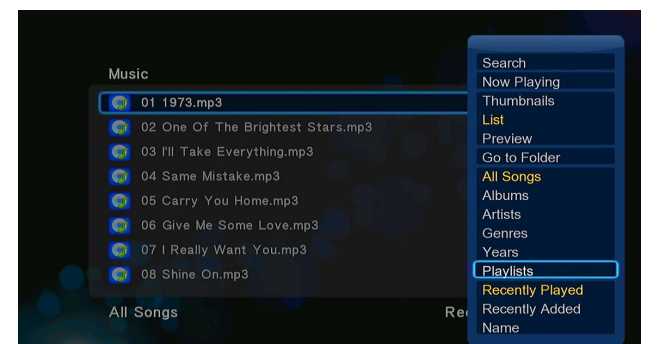

#### **2.7.2 Fényképalbum**

Nyomja meg a **Copy** gombot, hogy megjelenítse a fájl kiválasztó menüt, és mentse el a fényképfájlt a fényképalbumba.

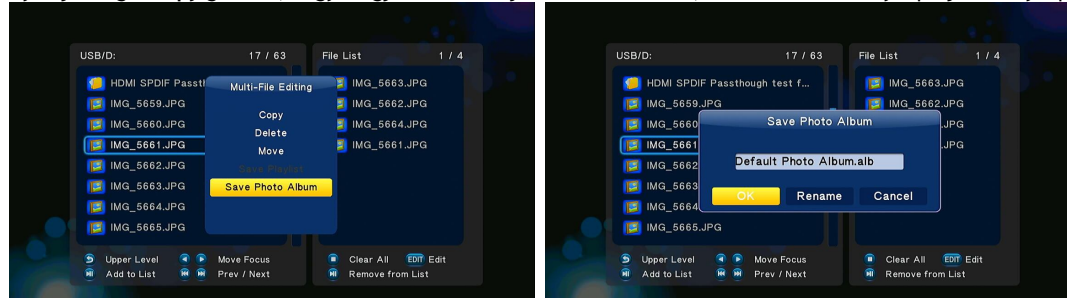

Nyissa meg a fényképek könyvtárat, nyomja meg a **Menü** gombot és a fényképalbumok megjelenítéséhez, válassza az **Albumok** opciót.

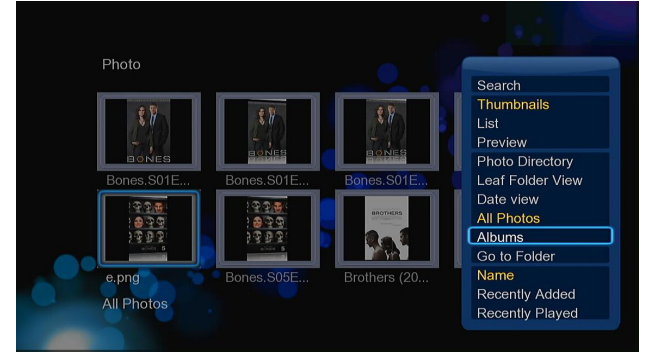

#### **2.8 Fájlok másolása menü**

#### **2.8.1 Másolás a média könyvtáron belül**

1. lépés: Nyomja meg a **Copy** gombot, hogy megjelenítse a fájl kiválasztó menüt.

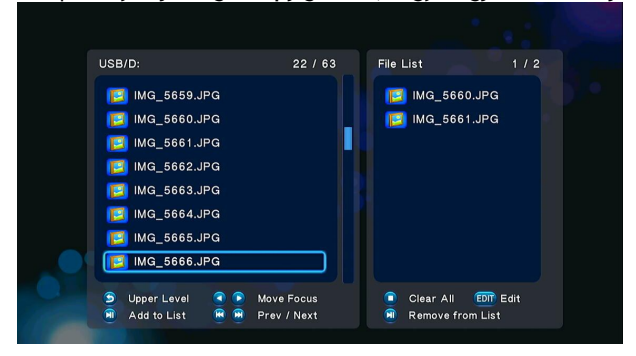

2. lépés: Nyomja meg a **Play/Pause** gombot, ami kiválasztja a a listára másolni kívánt fájlt vagy mappát. 3. lépés: Nyomja meg a zöld gombot a fájlszerkesztés menü megjelenítésére.

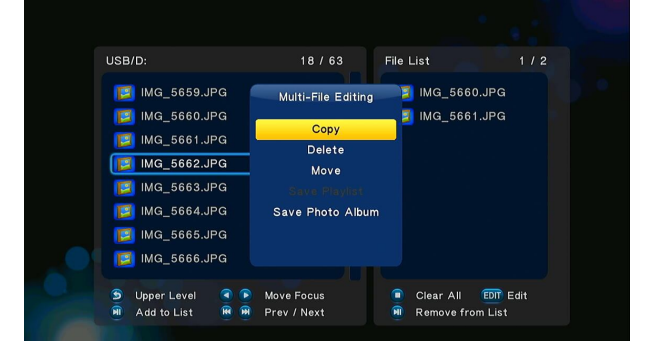

4. lépés: Válassza ki a másolás célkönyvtárát, majd kövesse a képernyőn megjelenő utasításokat.

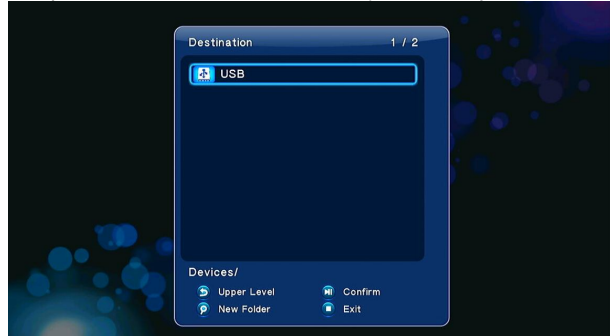

#### **2.8.2 Másolás a fájlkezelőben**

A fájlkezelő szerkesztés menüjében nyomja meg a **Copy** gombot, válassza a **Másolás** opciót, majd kövesse a képernyőn megjelenő utasításokat. Ha több fájlt vagy mappát kíván kiválasztani, válassza a **Több kiválasztása** pontot, amivel belép a fájl kiválasztó menübe, ahol kijelölheti a kívánt fájlokat és mappákat.

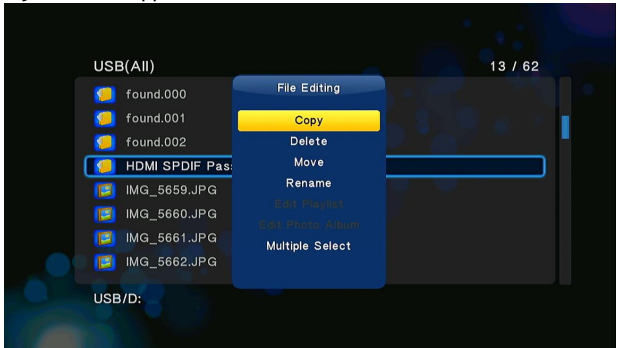

#### **2.9 Internet média**

**Ez a funkció csak egy kiegészítő funkció.** Minden tartalma és a szolgáltatások egy harmadik fél által adottak, és sem a berendezés gyártója, sem az importőr sem az eladó ezeket a tartalmakat és szolgáltatásokat nem befolyásolhatja. Ezért lehetetlen garantálni a szolgáltatások vagy tartalmak funkcionalitását és megbízhatóságát. Például, ha nem megjeleníthető a video stream vagy egy hír a weboldalon, vagy az oldalak tartalma megváltozott, és Ön nem elégedett ezzel a változással, vagy megszűnnek működni az egyes szolgáltatások vagy webhelyek, vegye fel a kapcsolatot közvetlenül ezeknek a szolgáltatójával.

**Ez a termék egy médialejátszó és nem egy teljes értékű számítógépet. Ezért bizonyos weboldalak aktív tartalommal való megjelenítése (Flash, Flash Video, ActiveX, Java, stb.) korlátozott vagy teljesen lehetetlen.** 

#### **2.9.1 SHOUTcast rádió**

A sok ingyenes internetes rádióállomás hozzáféréséhez válassza ki a **SHOUTcast Radio** ikont, nyomja meg az **OK** gombot a rádióállomás kiválasztásához és a lejátszás megkezdéséhez, vagy a **Vissza** gombot, hogy kilépjen a menüből.

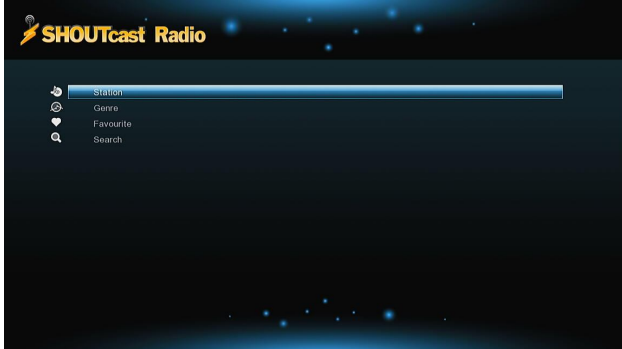

*Megjegyzés:*

- A Digitális Rádió menübe első alkalommal történő belépéskor a Lejátszónak le kell töltenie a szükséges információkat, adatokat az Internetről és ez időt vesz igénybe. Kérjük, várjon türelemmel.
	- Ha többet szeretne tudni a SHOUTcast szolgáltatásokról, kérjük, keresse fel a következő weboldalt: www.shoutcast.com

**Rádióállomás** – Minden Interneten elérhető és a Lejátszóra letöltött rádióadó listája itt található meg. **Műfaj** – Ezzel a funkcióval a rádióadók között lehet keresgélni a választott zenei stílus, műfaj szerint (pop, rock, jazz, stb.). **Kedvencek** - A kedvenc rádióadók gyűjthetők ebbe a menübe. **Keresés** - Itt lehet keresni egy adott állomást, ha beírja az adó nevének egy részét a virtuális billentyűzeten.

#### **2.9.2 BitTorrent letöltések**

Az Internet szolgáltatás menüben válassza ki a **BitTorrent** pontot. Látni fogja az aktuális torrentek állapotát (státuszát) és ebben a menüopcióban beállíthatóak a BitTorrent letöltések. Nyomja meg a bal/jobb navigációs gombot, hogy kiválaszthassa vagy a letöltés opciót, vagy a **BT** beállítása funkciót.

#### **Torrent hozzáadása**

A fájlkezelőben találja meg a készen álló torrent trackert, és az **OK** gomb megnyomásával adja hozzá az aktív letöltésekhez.

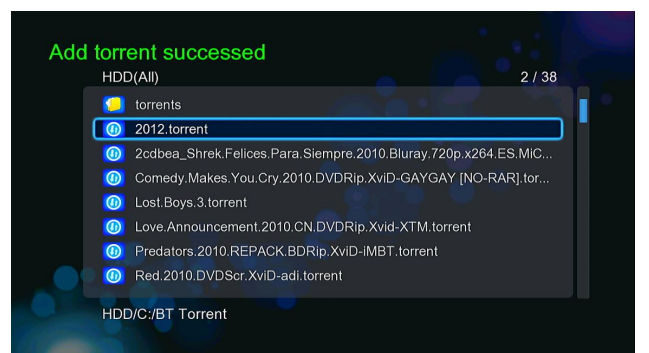

#### **Letöltések menü**

A BT tracker hozzáadása után a fájlok letöltésére ebben a menüben megtekintheti a letöltési folyamat állapotát.

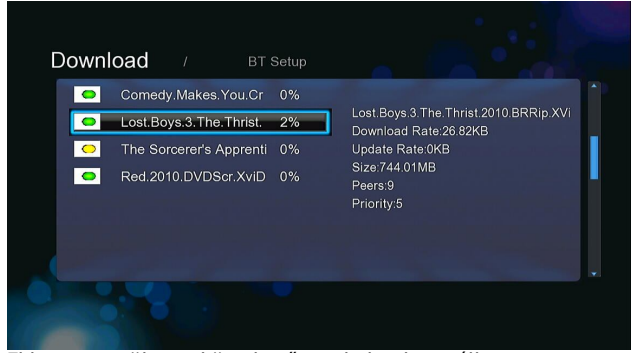

Ebben a menüben a következő gombokat használhatja.

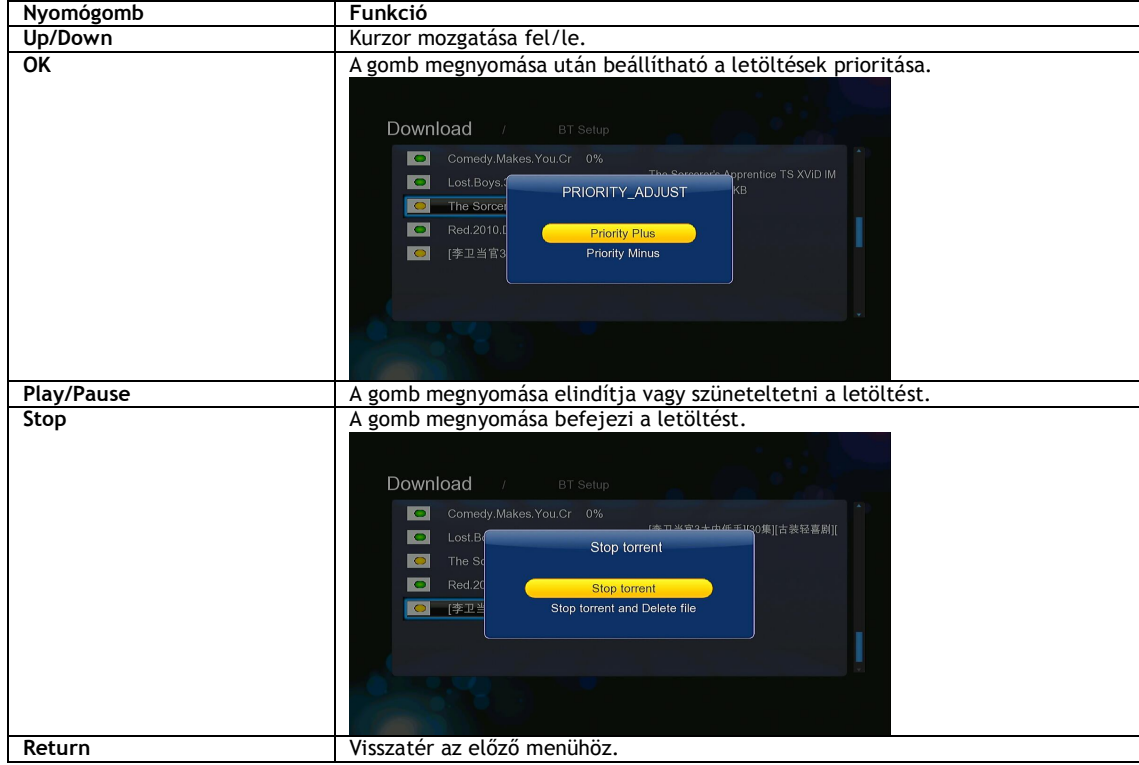

#### **BT beállítási menü**

A BT beállítási menüben konfigurálhatja a következő paramétereket. A beállításokat a **fel/le** navigációs gombokkal és az **OK** gombbal végezheti.

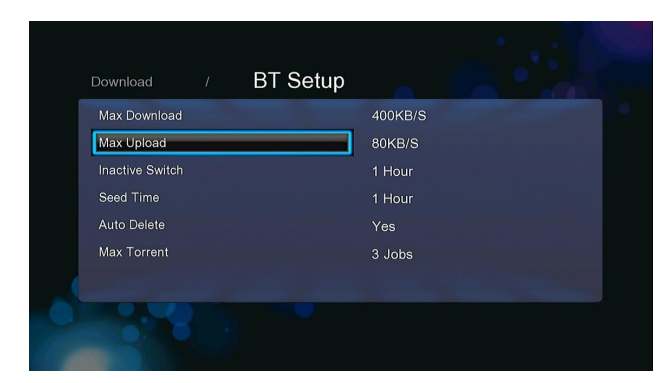

#### **2.10 Webböngésző**

Ebben a menüben a következő gombokat használhatja.

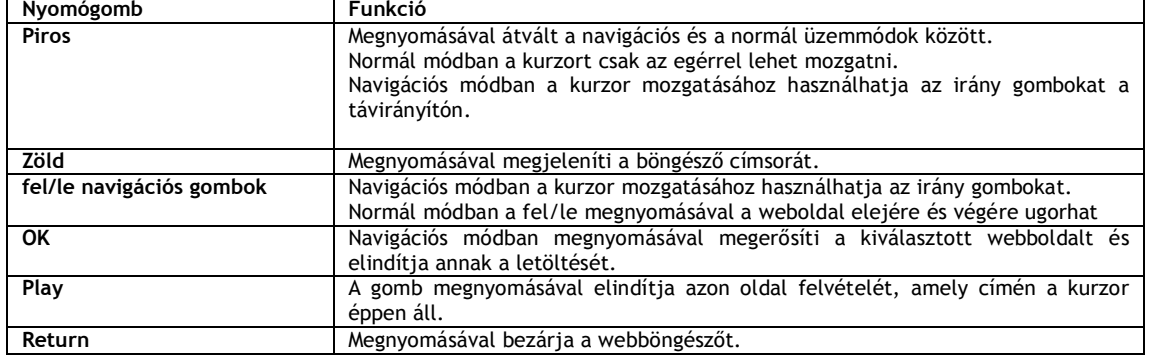

#### **2.11 SAMBA szerver és kliens**

A lejátszó használható akár a SAMBA szerver vagy mint kliens is.

#### **2.11.1 SAMBA kliens**

- A Samba segítségével használhatja a média streaming-et a megosztott a otthoni hálózaton. További részletekért lásd a '*A/V streaming hálózaton keresztül*'.

#### **2.11.2 SAMBA szerver**

-A lejátszó szolgálhat úgy is, mint NAS (Network Attached Storage) eszköz, ha az otthoni WLAN hálózathoz van csatlakoztatva. A NAS funkció a felhasználóknak lehetővé teszi a nagy mennyiségű adatok mentését és letöltését az otthoni hálózaton keresztül. -Ha az otthoni hálózat helyesen be van állítva és használatra kész, aktiváljuk a lejátszó **SAMBA** menüpontját (lásd *A hálózati beállítások*

fejezetben), nyissa meg a Futtatás ablakot (Start menü), és írja be az <u>WP címet</u> vagy WHOST nevet vagy írja be a böngésző címsorába (pl. Internet Explorer) a számítógépen (pl. ha a lejátszó IP címe 192.168.0.9 , írja be a címsorba: \\192.168.0.9), és kattintson az **OK** gombra, vagy nyomja meg az Enter billentyűt a billentyűzeten.

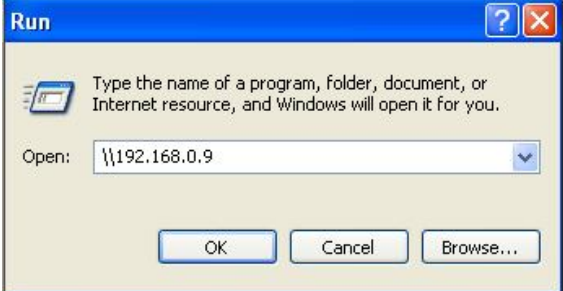

A Windows Vista vagy Windows7 használata esetén, írja be az IP címet (pl. \\192.168.0.9) a keresőmezőbe, majd nyomja meg az Enter billentyűt a billentyűzeten

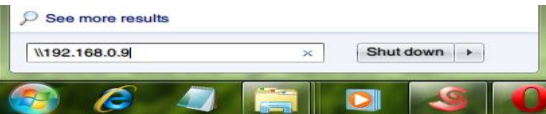

Most már tudja kezelni a lejátszó belső merevlemezén tárolt fájlokat. Ugyanakkor lejátszhatja és másolhatja a fájlokat az otthoni hálózaton keresztül a lejátszó és a számítógép között.

#### *Megjegyzés:*

 Ellenőrizze, hogy a lejátszó megfelelően csatlakozik a WLAN hálózathoz internet-hozzáféréssel. A részleteket lásd "*A hálózati beállítások*" fejezetben.

#### **2.12 FTP szerver**

A lejátszó úgy is használható, mint egy FTP szerver. Feltétele, hogy kapcsolódjon az otthoni hálózathoz Etherneten vagy vezeték nélküli kapcsolaton keresztül.

#### **2.12.1 Az FTP szerver beállítása**

-Ebben a menüpontban beállíthatja az FTP szerver címét, felhasználói nevet és a jelszót. A részleteket lásd "*A hálózati beállítások*" fejezetben.

A lejátszó beállítása:

- Adja meg kézzel a lejátszó fix IP címét, pl 192.168.0.9, amelyen keresztül azonosítani fogja a router.
- Adja meg ugyanazt az alhálózati maszkot, mint a routernek van, általában 255.255.255.0 és az alapértelmezett átjárót (általában a
- router IP címe 192.168.xxx.xxx formátumban). Erről pontosabb információt a router kézikönyvében találhat.
- Adja meg a DNS Szerver IP címét (elsődleges vagy másodlagos).

#### A router beállítása:

- Állítsa be az FTP szervert a router virtuális szervereként és adja meg a lejátszó IP-címét, mint a fenti példában, 192.168.0.9 és változtassa meg a public portot 21-re és a private portot 21-re (ha nem ez az alapértelmezett router beállítás)

- A könnyebb használat és beállítás végett kiválaszthatja (aktiválhatja) a dinamikus DNS-t, és csinálhat egy ingyenes DDNS Domainregisztrációt az interneten. Például, használhatja www.dyndns.com szolgáltatásait.

- A router DDNS oldalon adja meg a HOST nevét, és ugyanazt a felhasználói nevet és a jelszót, amelyet a DDNS fiók létrehozásánál használt az interneten. Erről pontosabb információt a router kézikönyvében találhat.

#### **2.12.2 FTP kliens hozzáférés**

Használja a kedvenc FTP klienst a számítógépén, mint például a ALFTP-t, amelyet letölthet az alábbi weboldalon: http://www.altools.com/ALTools/ALFTP.

Az FTP kliens bejelentkezési oldalon csatlakozhat vagy a router WAN IP-címén keresztül, vagy a DDNS host nevén keresztül.

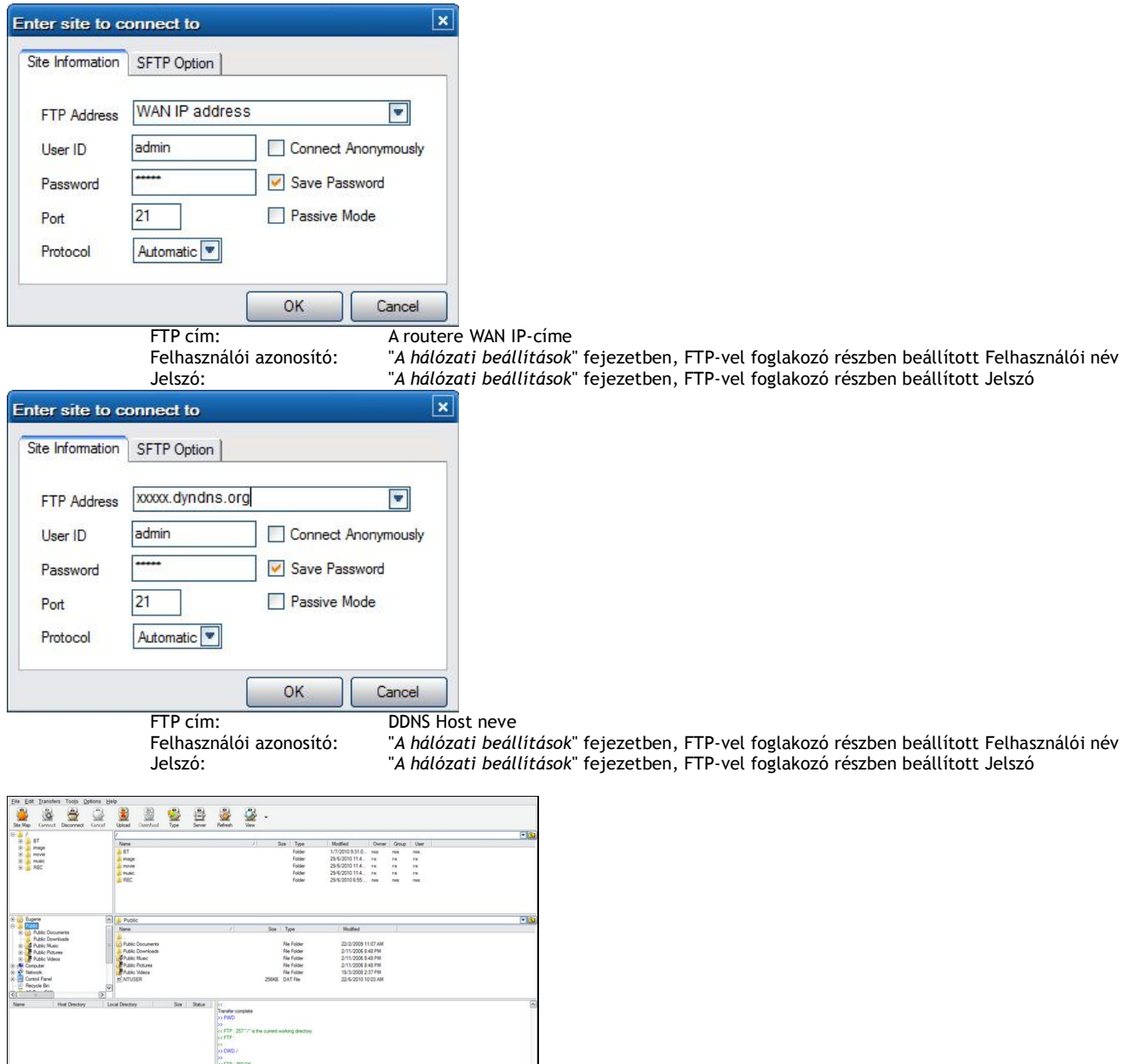

A sikeres bejelentkezés után lehetséges lesz fájlokat feltölteni vagy letölteni az FTP szerveren keresztül.

#### **2.13 Távoli hozzáférés**

A lejátszó rendelkezik egy egyedülálló programmal, amely lehetővé teszi a távoli hozzáférést a lejátszó bizonyos funkcióihoz a felhasználók számára az interneten és a beépített HTTP szerveren keresztül.

**Távoli hozzáférés**

Csatlakozzon a lejátszóhoz a "Távoli hozzáférés" segítségével, és kezelje úgy, mintha mellette ülne.

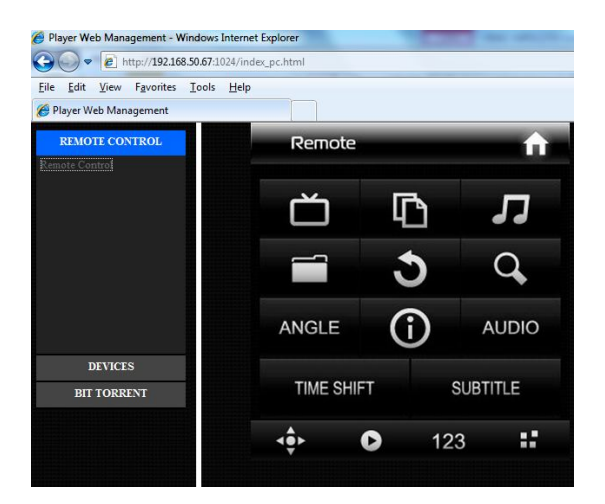

**BT Letöltések kezelése**

Figyelje és kezelje a BitTorrent Letöltéseket a lejátszóban, távolról, az interneten keresztül.

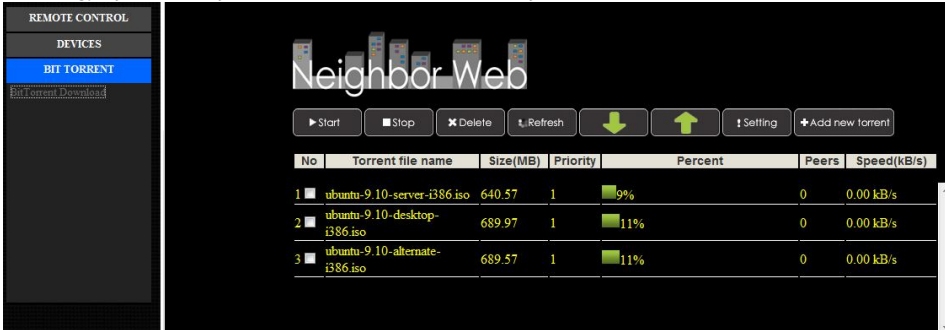

#### **A HTTP szerver beállítása**

**A lejátszó beállítása:**

- Adja meg kézzel a lejátszó fix IP címét, pl 192.168.0.9, amelyen keresztül azonosítani fogja a router.
- Adja meg ugyanazt az alhálózati maszkot, mint a routernek van, általában 255.255.255.0 és az alapértelmezett átjárót (általában a router IP címe 192.168.xxx.xxx formátumban). Erről pontosabb információt a router kézikönyvében találhat.
- Adja meg a DNS Szerver IP címét (elsődleges vagy másodlagos).

#### **A router beállítása:**

- Állítsa be az HTTP szervert a router virtuális szervereként és adja meg a lejátszó IP-címét, mint a fenti példában, 192.168.0.9 és változtassa meg a public portot 1024-re és a private portot 80-ra (ha nem ez az alapértelmezett router beállítás).
	- A könnyebb használat és beállítás végett kiválaszthatja (aktiválhatja) a dinamikus DNS-t, és csinálhat egy ingyenes DDNS
- Domainregisztrációt az interneten. Például, használhatja www.dyndns.com szolgáltatásait.
- A router DDNS oldalon adja meg a HOST nevét, és ugyanazt a felhasználói nevet és a jelszót, amelyet a DDNS fiók létrehozásánál használt az interneten. Erről pontosabb információt a router kézikönyvében találhat.

A helyi hálózaton belül való HTTP szerver hozzáféréséhez kapcsolja be a webböngészőt, mint pl. Internet Explorer, Firefox vagy Safari, és a címsorba írja be **http://192.168.0.9:1024** ahol az **192.168.0.9** a lejátszó IP címe.

A helyi hálózaton kívül való HTTP szerver hozzáféréséhez kapcsolja be a webböngészőt, mint pl. Internet Explorer, Firefox vagy Safari, és a címsorba írja be:

- **http://123.456.789.000:1024** ahol a **123.456.789.000** a routere WAN IP címe. Erről pontosabb információt a router kézikönyvében találhat.

- Vagy pedig:
	- Írja be **http://DDNS-HOST-NAME:1024**, ahol a **DDNS-HOST-NAME** az a felhasználói név, amelyet a DDNS fiók létrehozásánál használt**.**

#### 3 **Firmware frissítése**

- A Firmware egy, a lejátszóba telepített, operációs rendszer. A Firmware frissítése új szolgáltatásokat, fejlesztéseket és esetleges problémák kijavítását jelentheti.
- **1. lépés,** Másolja az "install.img" fájlt egy USB Flash Drive gyökér könyvtárába, és dugja azt be az elektromos hálózatról előzőleg lekapcsolt EVOLVE Infinity mediacentrum USB HOST csatlakozójába.

**2. lépés,** Nyomja meg és tartsa lenyomva az U gombot a lejátszó hátoldalán.

**3. lépés**, Csatlakoztassa az elektromos hálózathoz a lejátszót, várjon legalább 5 másodpercig, majd engedje el az eddig lenyomva tartott U gombot; elindul az új Firmware telepítése.

További részleteket a Firmware frissítésről az '**Egyéb beállítások**' fejezetben talál.

#### **4.1 Specifikáció**

#### **Támogatott I/O interfészek (csatlakozók):**

- $\bullet$  1 gigabites hálózati adapter<br> $\bullet$  3 5" SATA HDD
- 3.5'' SATA HDD
- USB 3.0 Device csatlakozó (kompatibilis USB 2.0)
- USB 2.0 HOST csatlakozó (kompatibilis USB 1.1)
- Memóriakártya olvasó (SD/SDHC támogatás)
- Kompozit csatlakozó (CVBS) A/V csatlakozó (jack)
- Komponens Y/Pb/Pr csatlakozó (jack)
- RF antenna bemenet/kimenet
- HDMI v1.3 csatlakozó
- S/PDIF koaxiális és optikai csatlakozó (jack) DC-IN 12V 2A (hálózati csatlakozó)

#### **Hálózati tulajdonságok**

- 10/100/1000Mbps Auto-Negotiation Ethernet
- 802.11b/g/n WLAN, 300 Mbps sebességig (támogatás választható WLAN USB adapterrel, nem tartalmazza a csomagolás )

#### **PodporTámogatott fájlrendszerek (File System):**

● FAT/FAT32/NTFS/HFS+/EXT3

#### **Lejátszó által támogatott fájlformátumok:**

- AVI/MKV/TS/MPG/MP4/MOV/VOB/ISO/IFO/DAT/WMV/RM/RMVB, támogatott felbontás 720p/1080i/1080p
	- MP3/OGG/WMA/WAV/FLAC/APE
	- $\bullet$  HD JPEG/BMP

#### **Lejátszó által támogatott videó kodek formátumok:**

- MPEG-1
- $\bullet$  HD MPEG-2
- HD MPEG-4 SP/ASP/AVC (H.264)
- WMV9 (VC-1)
- RealNetworks (RM/RMVB) 8/9/10, 720p felbontásig

#### **Lejátszó által támogatott audio kodek formátumok:**

 MP2/3, OGG Vorbis, WMA Standard (DRM, és Advanced Profile nem támogatott), PCM, LPCM, RA, DTS, Dolby Digital, Dolby Digital Plus, Dolby TrueHD

#### **Lejátszó által támogatott feliratfájl formátumok:**

SRT, SMI, SSA, SUB, IDX+SUB

*Megjegyzés: A készülék jellemzőit és kivitelét a gyártó előzetes figyelmeztetés nélkül jogosult megváltoztatni.* 

#### **5.2 Gyakran ismételt kérdések**

#### *1. Kérdés: Egy USB eszköz leválasztása közben a következő hibaüzenetet kapom:*

#### *"Az eszköz"Generic volume" most nem leválasztható. Próbálja az eszközt késõbb leválasztani." Mit tegyek?*  **Válasz:**

Zárjon be minden programot, ami a lejátszón tárolt adatokhoz hozzáférhet, mint pl.a Windows Explorer®, Ha ez nem segít, akkor zárjon be minden programot és várjon körülbelül 20 másodpercet, majd próbálja meg ismét leválasztani az USB eszközt. Ha ez sem működik, akkor kapcsolja ki a lejátszót és húzza ki az USB csatlakozókábelt

#### *2. Kérdés: A lejátszón új könyvtárat és fájlneveket találtam, amiket én nem hoztam létre és ezeknek furcsa nevei vannak.* **Válasz:**

Nagyon valószínű, hogy a lejátszó FAT táblája sérült. Ennek oka az lehet, hogy a lejátszó kikapcsolt egy fájl másolása közben. A Windows és a Macintosh operációs rendszerek is gyakran írnak extra fájlokat a merevlemezre, mint például a finder.def vagy a rendszer információs fájlok (System volume info). Ez normális. Ezek a fájlok nem jelentenek veszélyt a lejátszóra.

#### *3. Kérdés: Sok fájlt másoltam a számítógép és a lejátszó között. Szabad a lejátszó merevlemezén töredezettség-mentesítést végeznem?*  **Válasz:**

A töredezettség-mentesítés hasznos, ha sok fájlmásolás történik oda-vissza a számítógép és a lejátszó között. Maga a művelet veszélytelen a lejátszóra. Töredezettség-mentesítés előtt mindig győződjön meg róla, hogy semmilyen más program nem fut, miközben a Windows töredezettség-mentesítő programját használja. A töredezettség-mentesítés alatt egy esetleges áramkimaradás is gondot okozhat. A legbiztosabb megoldás szünetmentes tápegység használata ilyenkor.

#### *4. Kérdés: A lejátszón tárolt fájljaim eltűntek.*

**Válasz:** 

Ellenőrizze, hogy a megfelelő médiafájl-keresési módban van-e? Lehet, hogy be van kapcsolva a szűrés. (például képek, zene vagy filmek)

#### *5. Kérdés: A lejátszó bekapcsolása után a tévéképernyő villódzik, kék képernyő vagy a képernyővédő jelenik meg.* **Válasz:**

Ez normális. A lejátszó bekapcsolásakor a rendszer leteszteli és beállítja a megfelelő működési paramétereket, hogy a megfelelő videojel kerüljön ki a tévéképernyőre. A beállítási folyamat alatt a tévékészülék többfajta tesztjelet kap a lejátszótól, a készülék számára megfelelő és nem kezelhető jeleket egyaránt. A készülék az általa nem támogatott, nem megfelelő jelekre reagálhat villódzással. Egyes tévékészülékek ilyen esetben úgy érzékelik, hogy nincs jel és kék képernyőre váltanak vagy képernyővédőt kapcsolnak be.

#### *6. Kérdés: Miért nem tudja azonosítani a lejátszó a merevlemezt?*  **Válasz:**

Az első használat előtt formázni kell a merevlemezt. Ha a merevlemez meghibásodik a fájlok böngészése közben, azonnal mentse az összes tárolt adatot egy másik lemezre és a lejátszó merevlemezét formázza újra.

#### *7. Kérdés: Miért nem lépi túl az adatátviteli sebesség a 3Gbps-ot, ha a lejátszó merevlemeze az USB 3.0 porton át csatlakozik a számítógéphez?*

**Válasz:**

Győződjön meg róla, hogy a számítógépbe telepítve van az USB 3.0 port illesztőprogram, és ne feledje, hogy az átviteli sebesség közvetlenül függ a merevlemez típusától és a számítógép konfigurációjától is.

#### *8. Kérdés: Miért nem találom az USB-meghajtót a fájlkezelőben?* **Válasz:**

Próbálja kicserélni az USB kábelt vagy csatlakoztasson kiegészítő tápegységet az USB meghajtóhoz. Javasoljuk, hogy nem csatlakoztasson egyszerre több mint egy USB meghajtót.

#### **A garancia nem vonatkozik:**

**-** a tűz, víz, statikus elektromosság és egyéb természeti okok okozta károkra

- a nem hozzáértő személy általi javításra
- a szándékosan okozott kárra
- ha a médialejátszót módosították vagy beépítették más berendezésbe
- gyártó és az eladó nem vállal felelősséget a merevlemezen tárolt semmilyen adatvesztésért
- a helytelen használat vagy telepítés okozta kárra

#### **Hulladékkezelés**

Az áthúzott kerekes kuka jel a terméken, kézikönyvben vagy a csomagoláson azt szimbolizálja, hogy az Európai Unióban minden elektromos és elektronikus terméket, elemeket és akkumulátorokat külön kell gyüjteni annak elhasználódásakor. Ne dobja ezeket a termékeket a háztartási hulladékba.

Az ABACUS Electric Kft. fenntartja a jogot, hogy bármikor, előzetes értesítés nélkül átdolgozza vagy visszavonja a jelen kézikönyvet és nem vállal semmilyen felelősséget, ha a berendezés másként volt használva, mint a fentiekben le van írva.

#### **Támogatás EVOLVE**

letöltéseket, beállításokat, kézikönyveket és egyéb kapcsolódó információkat az EVOLVE termékekhez keresse a www.evolve.cz honlapon.

# **L L** MEGFELELŐSÉGI NYILATKOZAT:

ABACUS Electric Kft. kijelenti, hogy az EVOLVE Blade DualCorder HD termék megfelel a forgalmazásához szükséges szabványelőírásoknak és irányelveknek. A megfelelőségi nyilatkozat teljes szövege megtalálható a www.evolve.cz/ce honlapon

#### Copyright © 2011 ABACUS Electric s.r.o.

Minden jog fenntartva. A megjelenés és a műszaki adatok előzetes értesítés nélkül változhatnak. Nyomdai hibák lehetőségét fenntartjuk.